适用于 Microsoft System Center Operations Manager 和 System Center Essentials 的 Dell Server Management Pack Suite 5.1 版 用户指南

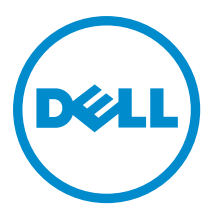

# 注、小心和警告

■ 注: "注"表示可以帮助您更好地使用计算机的重要信息。

小心: "小心"表示可能会损坏硬件或导致数据丢失,并说明如何避免此类问题。

警告: "警告"表示可能会造成财产损失、人身伤害甚至死亡。

#### **©** 2013 Dell Inc. 保留所有权利。

本文中使用的商标: Dell™、Dell 徽标、Dell Boomi™、Dell Precision™、 OptiPlex™、Latitude™、PowerEdge™、PowerVault™、 PowerConnect™、OpenManage™、EqualLogic™、Compellent™、KACE™、FlexAddress™、Force10™、Venue™ 和 Vostro™ 是 Dell Inc. 的 商标。Intel®、Pentium®、Xeon®、Core® 和 Celeron® 是 Intel Corporation 在美国和其他国家或地区的注册商标。 AMD® 和 AMD Opteron™、AMD Phenom™ 以及 AMD Sempron™ 是 Advanced Micro Devices, Inc.的注册商标或商标。 Microsoft®、 Windows®、Windows Server®、Internet Explorer®、MS-DOS®、Windows Vista® 和 Active Directory® 是 Microsoft Corporation 在 美国和/或其他国家或地区的商标或注册商标。 Red Hat® 和 Red Hat® Enterprise Linux® 是 Red Hat、Inc. 在美国和/或其他国家 或地区的注册商标。 Novell® 和 SUSE® 是 Novell Inc. 在美国和其他国家或地区的注册商标。Oracle® 是 Oracle Corporation 和/ 或其附属公司的注册商标。 Citrix®、Xen®、XenServer® 和 XenMotion® 是 Citrix Systems、Inc. 在美国和/或其他国家或地区的 注册商标或商标。VMware®、vMotion®、vCenter®、vCenter SRM™ 和 vSphere® 是 VMware、Inc. 在美国和其他国家或地区的注 册商标或商标。 IBM® 是 International Business Machines Corporation 的注册商标。

2013 - 11

Rev. A01

# 目录

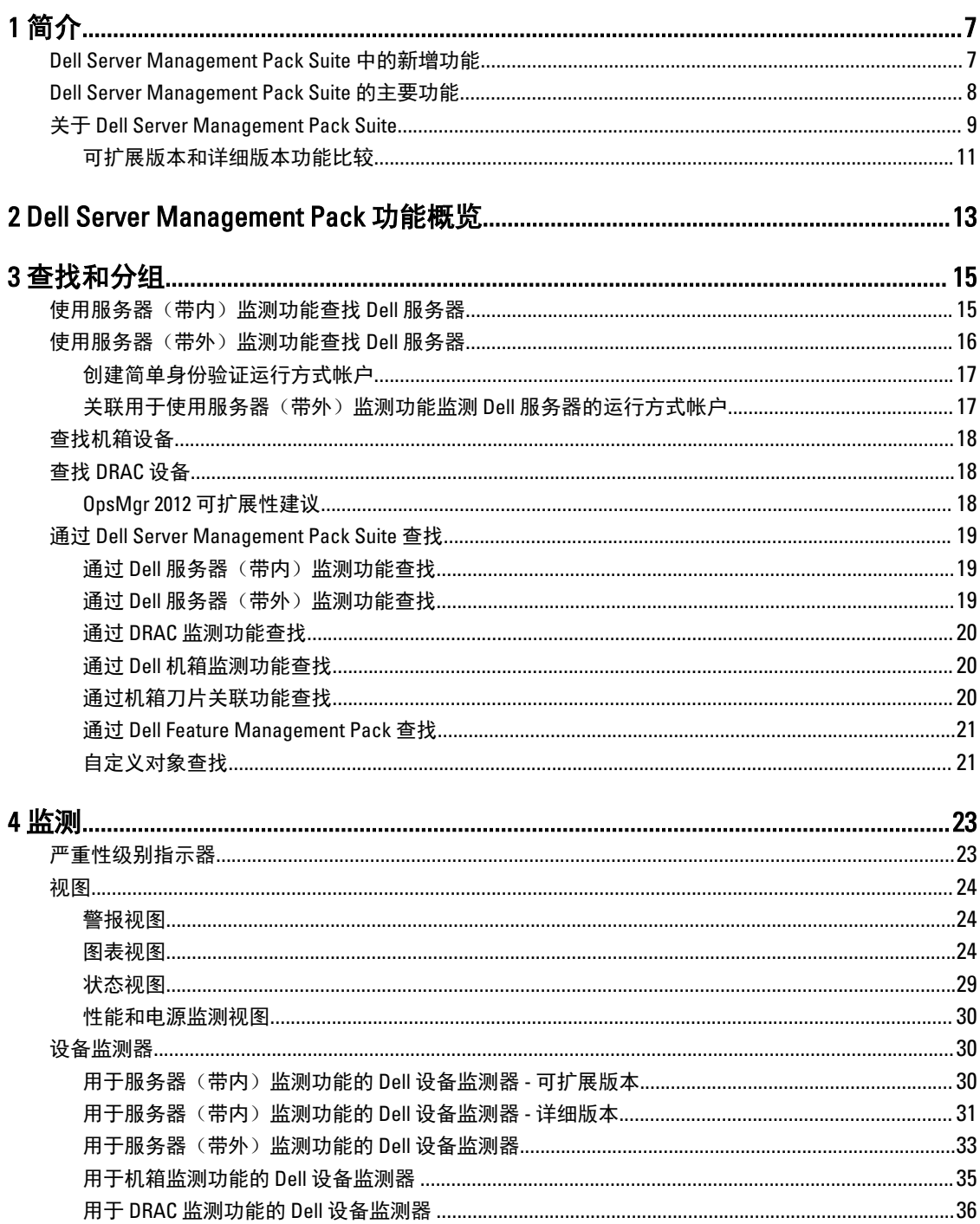

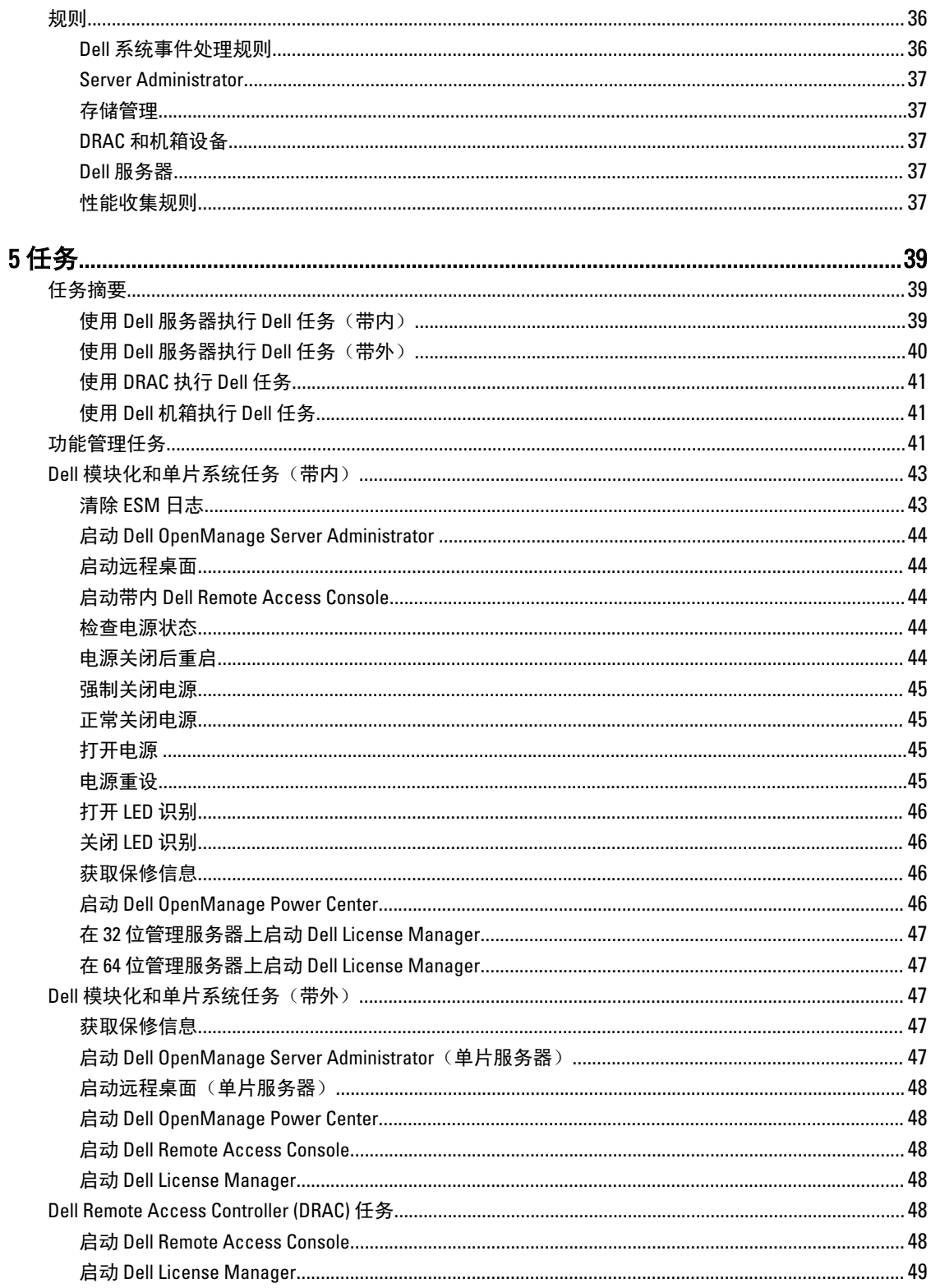

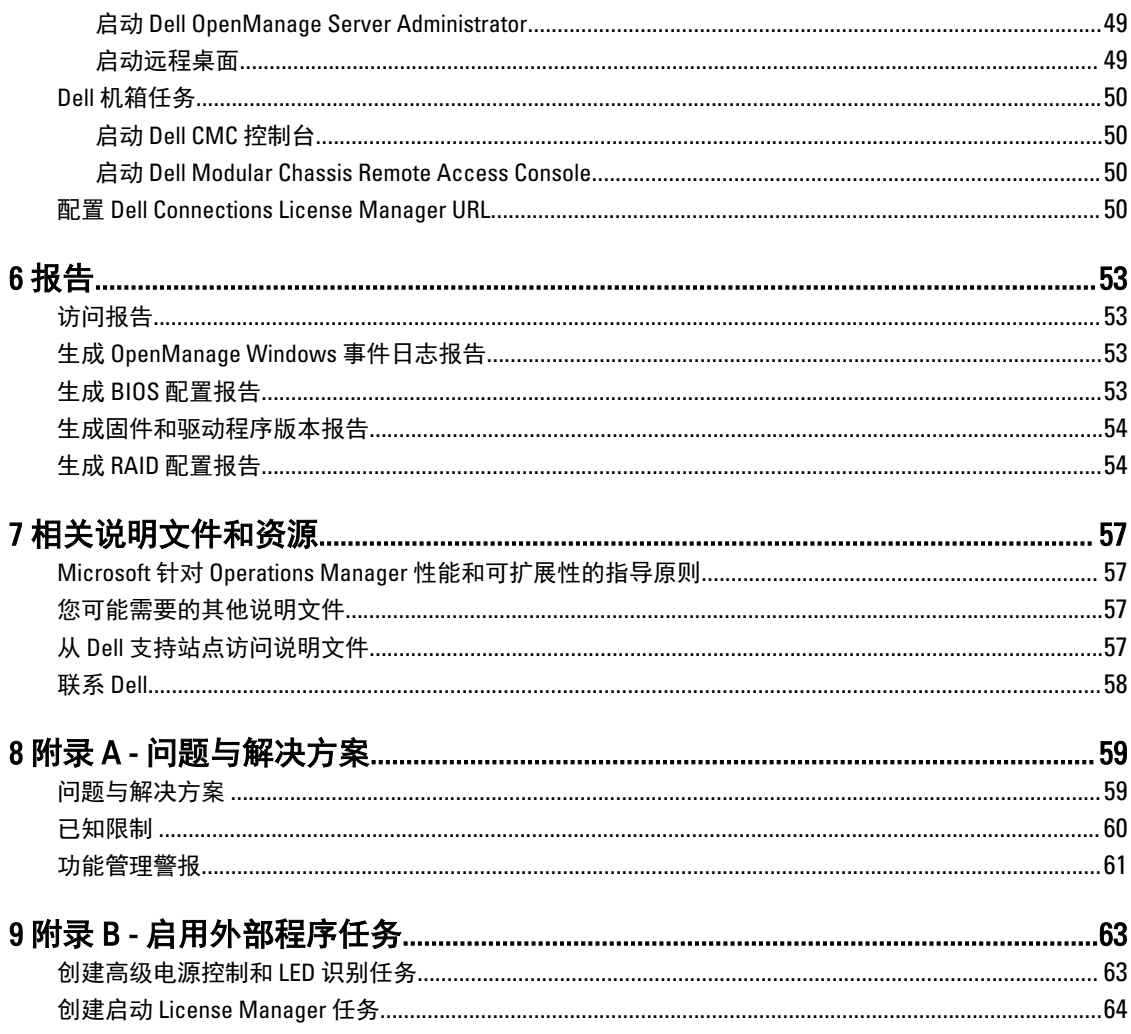

# <span id="page-6-0"></span>简介

本说明文件介绍了您可以通过用于 Microsoft System Center 2012 R2 Operations Manager、Microsoft System Center 2012 SP1 Operations Manager、Microsoft System Center 2012 Operations Manager、Microsoft System Center Operations Manager 2007 R2,以及 Microsoft System Center Essentials (SCE) 2010 的 Dell Server Management Pack Suite 版本 5.1 来执行的操作。

Dell Server Management Pack Suite 版本 5.1 与 System Center 2012 R2 Operations Manager、System Center 2012 SP1 Operations Manager、System Center 2012 Operations Manager、System Center Operations Manager 2007 R2 或 System Center Essentials 2010 环境的集成使您可以管理、监测,同时也确保相应的 Dell 设备的可用性。

小心: 为了避免数据损坏和/或数据丢失,请在具备使用 Microsoft Windows 操作系统与 System Center 2012 R2 Operations Manager、System Center 2012 SP1 Operations Manager、System Center 2012 Operations Manager、System Center Operations Manager 2007 R2, 以及 System Center Essentials 2010 的相应知识和经 验后再执行本说明文件中的步骤。

注: 请阅读 Dell Server Management Pack Suite 的自述文件,其中包含有关软件和管理服务器要求方面的最 Ø 新信息,以及有关已知问题的信息。此自述文件发布于 dell.com/support/manuals 上的 Systems Management documentation(系统管理说明文件)页面。此自述文件同时也打包在可自解压的 Dell\_Server\_Management\_Pack\_Suite\_v5.1\_A00.exe 可执行文件中。

注: 本说明文件中的术语 OpsMgr 是用于指代 System Center 2012 R2 Operations Manager、System Center Ø 2012 SP1 Operations Manager、System Center 2012 Operations Manager、System Center Operations Manager 2007 R2, 以及 System Center Essentials 2010, 除非另行说明。

注: 本说明文件中的术语 OpsMgr 2012 是用于指代 System Center 2012 R2 Operations Manager、System Ø Center 2012 SP1 Operations Manager, 以及 System Center 2012 Operations Manager, 除非另行说明。

注: 除非另有说明,否则本说明文件中的 Dell Remote Access Controller (DRAC) 设备一词指代 DRAC 5、 Ø DRAC 6 和 iDRAC 7。

注: 除非另有说明,否则本说明文件中的机箱设备一词指代 Dell Remote Access Controller/Modular Chassis Ø (DRAC/MC)、Chassis Management Controller (CMC) 和 Dell PowerEdge VRTX。

注: 本说明文件包含有关安装 Dell Server Management Pack Suite 5.1 版的前提条件和必要支持软件的信 Ø 息。如果您在 Dell Server Management Pack Suite 5.1 版发布后经过较长时间才安装此版本,请在 dell.com/ support/manuals 上检查是否存在此说明文件的更新版本。有关获取说明文件的更多信息,请参阅从 Dell [支持站点访问说明文件](#page-56-0)。

# Dell Server Management Pack Suite 中的新增功能

- 支持 Microsoft System Center 2012 R2 Operations Manager 和 Microsoft System Center 2012 SP1 Operations Manager
- 监测 Dell PowerEdge VRTX CMC
- 带内和带外监测服务器节点
- Dell PowerEdge M1000e 和 Dell PowerEdge VRTX 机箱的机箱视图(警报、图表和状态视图)
- 支持 Dell OpenManage Server Administrator 的 EEMI 事件模式
- 支持 Windows Server 2012 R2 作为管理服务器操作系统
- 支持最新的 iDRAC7 和 CMC 固件
- 支持来自 iDRAC7、CMC 和 Dell OpenManage Server Administrator 的新警报

1

# <span id="page-7-0"></span>Dell Server Management Pack Suite 的主要功能

此版本的 Dell Server Management Pack Suite 提供以下功能,以管理在 Windows 操作系统上运行的 Dell 服务器 和带外 Dell 设备:

### 表. 1: 特色和功能

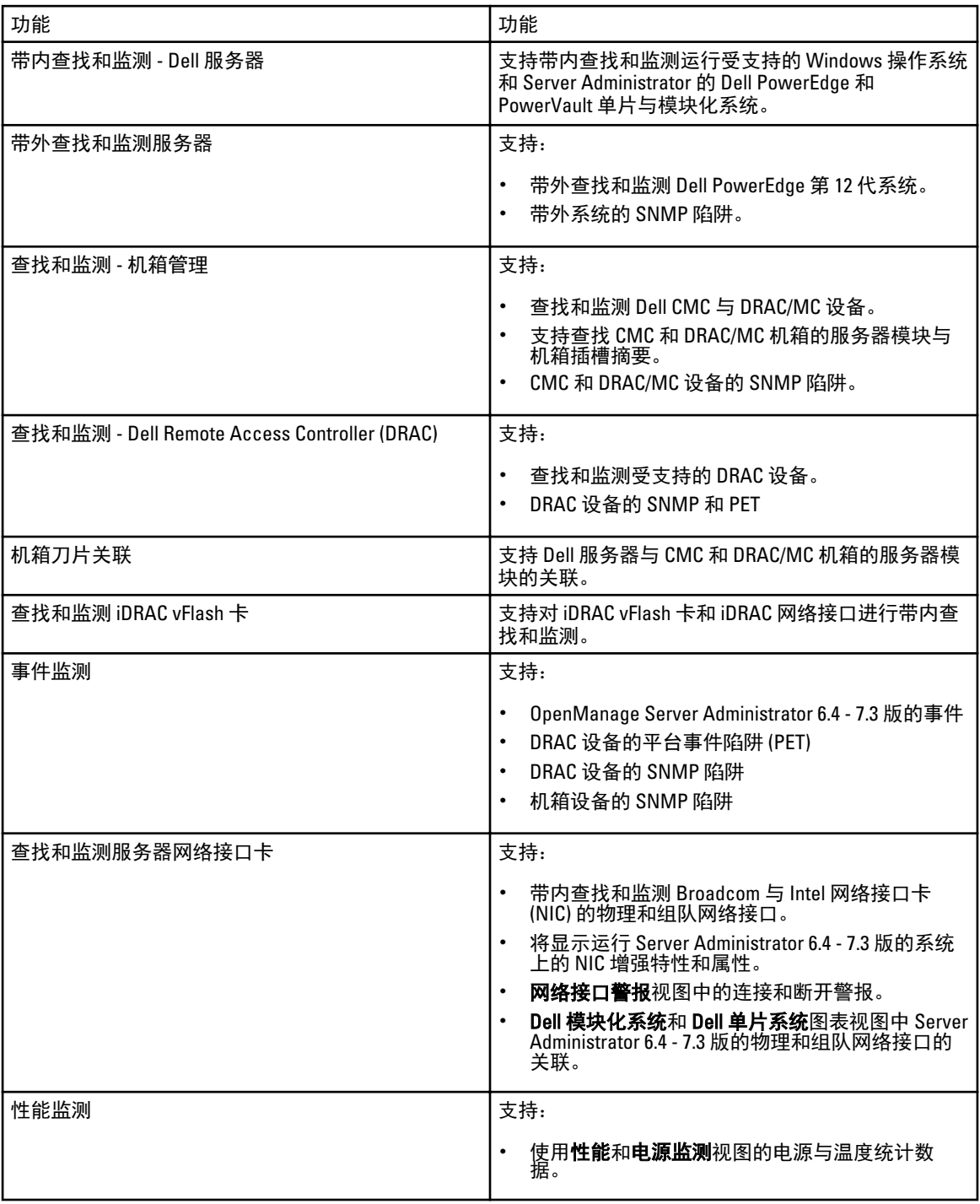

<span id="page-8-0"></span>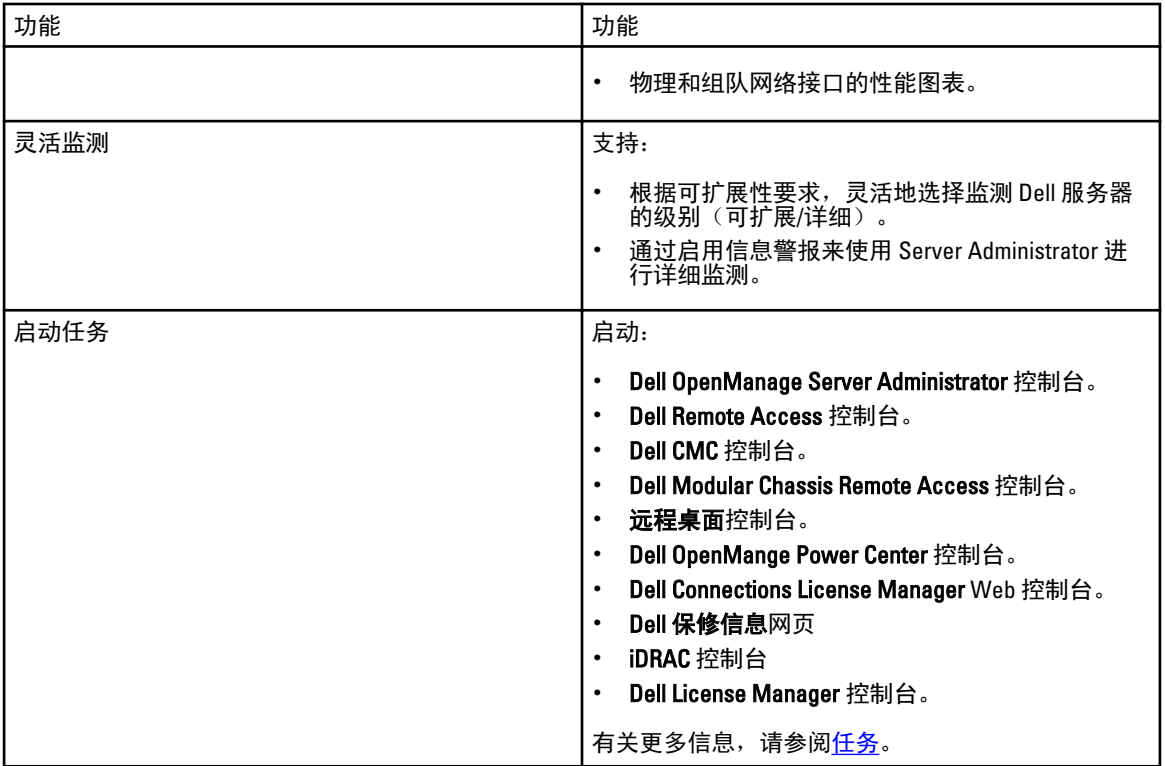

# 关于 Dell Server Management Pack Suite

下表列出了此版本的管理包和公用程序,以及它们彼此间的依赖关系:

### 表. 2: 管理包功能和依赖项

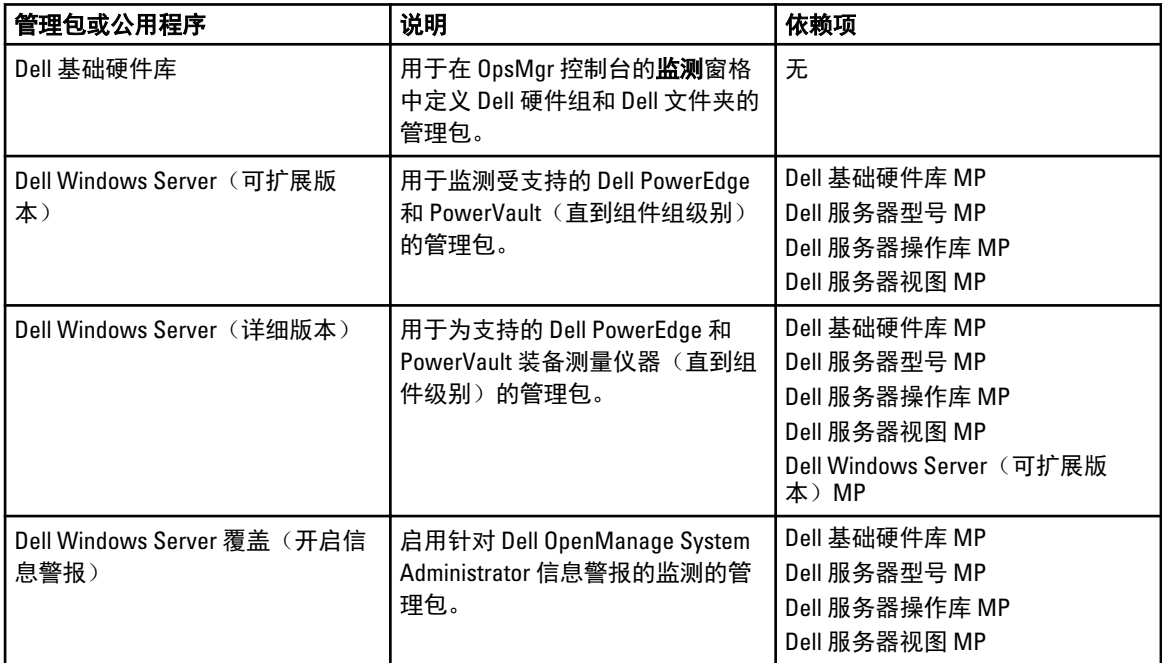

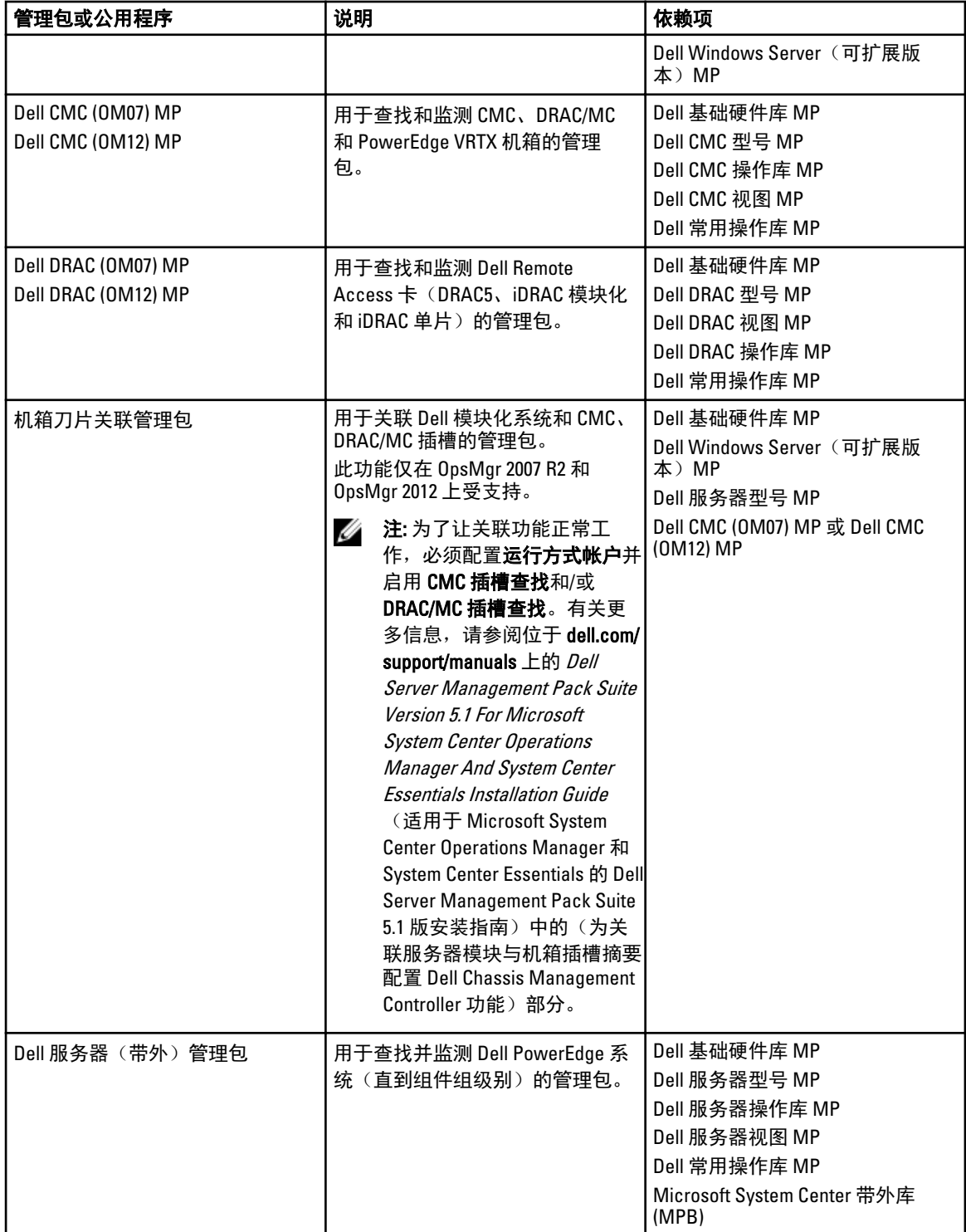

<span id="page-10-0"></span>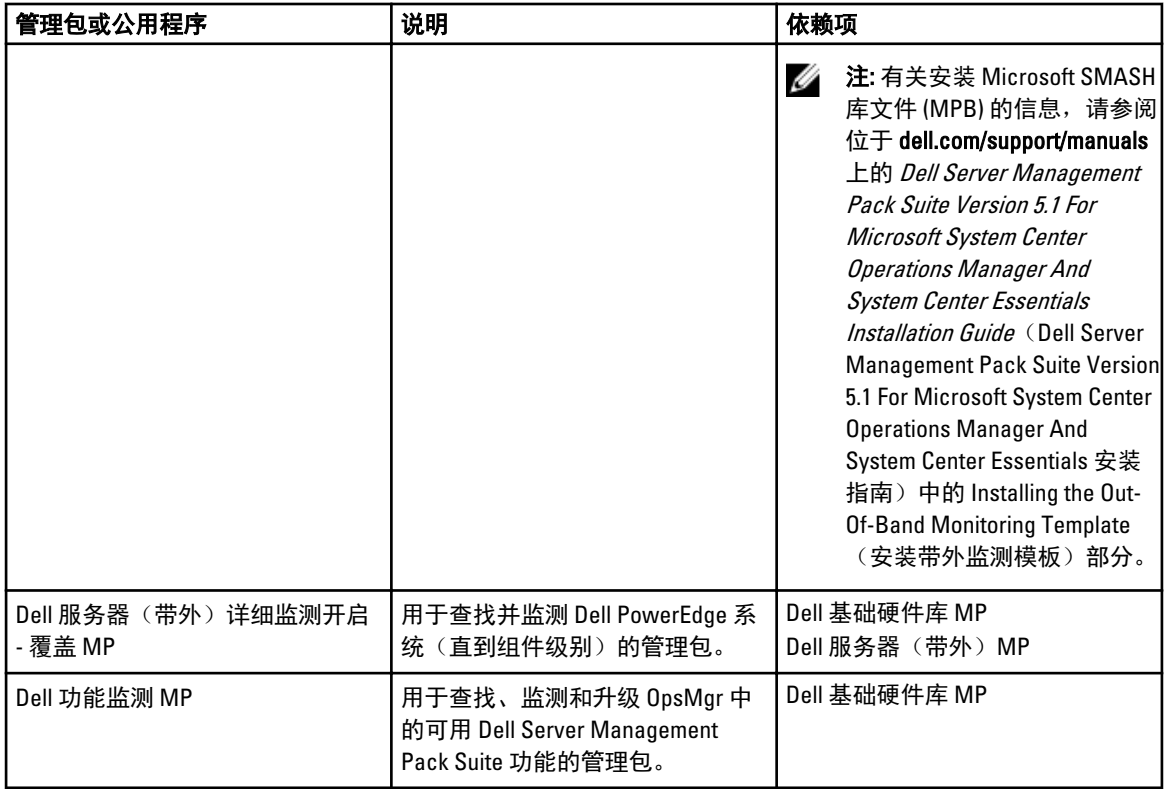

### 可扩展版本和详细版本功能比较

下表可帮助您了解使用 Dell Windows 服务器和 Dell Server (Out-of-Band) Management Pack 可扩展版本和详细版 本的环境。

表. 3: 可扩展 Management Pack 与详细 Management Pack 比较

| 功能                | 可扩展版本                                                                                                    | 详细版本                                                                                                    |
|-------------------|----------------------------------------------------------------------------------------------------|----------------------------------------------------------------------------------------------------|
| 监测<br>服务器<br>(带内) | 组件层次结构 - 可扩展 MP 监测<br>并显示直到组件组级别的详细信息和 iDRAC 存在情况。<br>报告 - 此 Management Pack 只提<br>供 OpenManage Windows 事件日<br>志报告。 | 详细 MP 监测并显示直到组件级<br>别的详细信息。详细 MP 提供有<br>,关内存、处理器、网络接口、存在、快速器、网络接口、存储控制器、磁盘和卷的附加级别<br>储控制器、磁盘和卷的附加级别<br>息。<br>此 Management Pack 提供 BIOS<br>配置、固件和驱动程序版本以及<br>RAID 配置报告。 |
| 监测<br>服务器<br>(带外) | 直到单个组件级别的资源清册。<br>仅限服务器和组件组级别的运行<br>状况监测。                                                                           | 各个组件的资源清册与运行状况<br>监测。<br>查看电源、温度和网络接口卡的<br>各项指标。                                                                                                    |

# <span id="page-12-0"></span>Dell Server Management Pack 功能概览

Dell Server Management Pack Suite for OpsMgr 使您能够:

- 查找 Dell 系统 Dell 服务器、Dell Remote Access Controller (DRAC)、Dell Chassis Management Controller (CMC)、PowerEdge VRTX 和集成式 DRAC (iDRAC) 并对其进行分类。有关更多信息,请参阅[查找和分组。](#page-14-0)
- 监测查找到的 Dell 系统。有关更多信息,请参[阅监测](#page-22-0)。
- 在查找到的 Dell 系统上执行各种任务。有关更多信息,请参阅<mark>任务</mark>。
- 查看查找到的 Dell 系统的报告。有关更多信息,请参阅<mark>报告</mark>。

# <span id="page-14-0"></span>查找和分组

使用 Dell Server Management Pack Suite 5.1 版套件可以查找 Dell 服务器、Dell Remote Access Controller (DRAC)、 Dell Chassis Management Controller (CMC)、PowerEdge VRTX 和集成式 DRAC (iDRAC) 并进行分类。

下表列出了 Dell Server Management Pack Suite 硬件查找和分组的详细信息。

#### 表. 4: Dell 硬件查找和分组

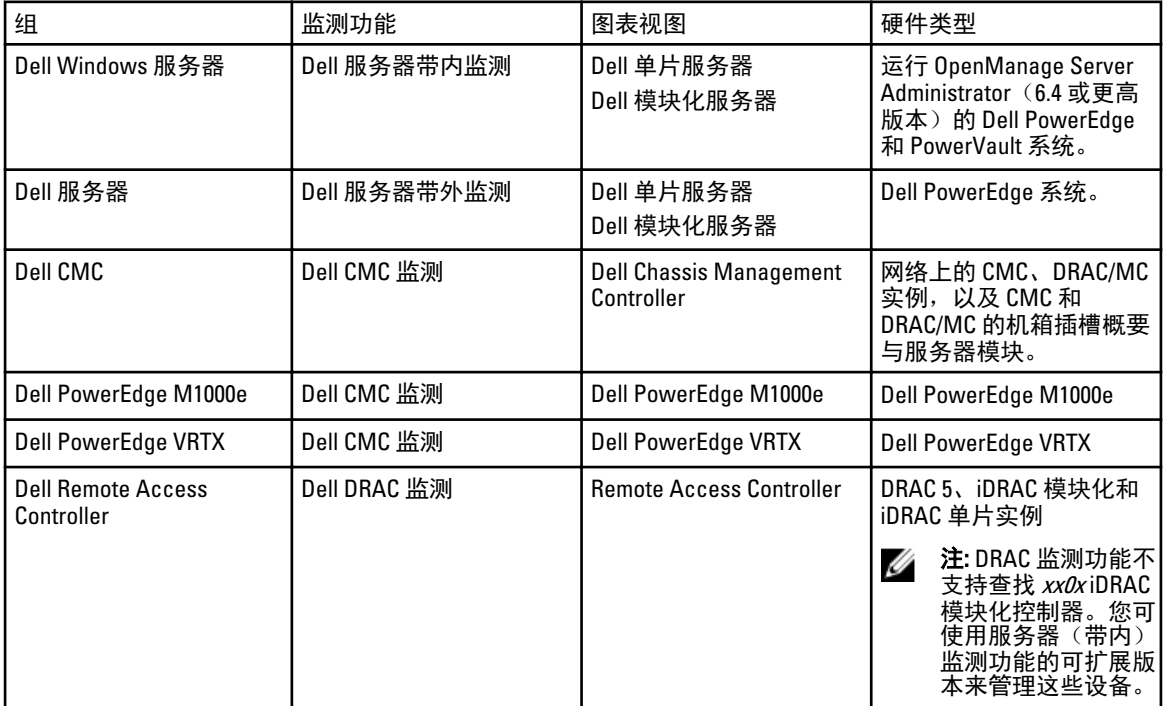

## 使用服务器(带内)监测功能查找 Dell 服务器

系统在 OpsMgr Agent Management 基础结构内查找 Dell 服务器。 应在 OpsMgr 控制台的**管理**部分下的代理管理视图中查找 Dell 服务器。 要使用 Dell 服务器(带内)监测功能查找 Dell 服务器,请执行以下操作:

- 1. 以 OpsMgr 管理员身份登录管理服务器。
- 2. 在 OpsMgr 控制台中,单击管理。
- 3. 在导航窗格底部,单击查找向导。
- 4. 运行查找向导,选择 Windows 计算机并按照屏幕上的说明操作。 有关更多信息,请参阅 technet.microsoft.com 上的 OpsMgr 说明文件。
- 5. 通过从功能管理仪表板导入 Dell Server Management Pack 来启用服务器(带内)监测功能。

<span id="page-15-0"></span>■ 注: 未安装 Dell OpenManage Server Administrator (OMSA), 或 OMSA 版本早于 6.4 版的 Dell 服务器将被分组 到"Dell 未受管"组。

## 使用服务器(带外)监测功能查找 Dell 服务器

■ 注: 必须安装 Microsoft SMASH 库 (MPB) 文件。有关安装 Microsoft SMASH 库 (MPB) 文件的信息,请参阅 dell.com/support/manuals 上的 Dell Server Management Pack Suite Version 5.1 For Microsoft System Center Operations Manager and System Center Essentials Installation Guide (适用于 Microsoft System Center Operations Manager 和 System Center Essentials 的 Dell Server Management Pack Suite 5.1 版安装指南)中的 Installing the Out-Of-Band Monitoring Template(安装带外监测模板)部分。

要使用 Dell 服务器(带外)监测功能查找 Dell 服务器,请执行以下操作:

- 1. 以 OpsMgr 管理组管理员身份登录 OpsMgr 2012。
- 2. 在 OpsMqr 控制台中,单击创作。
- 3. 在导航窗格底部,单击添加监测向导。 随即显示添加监测向导屏幕。
- 4. 在选择监测类型屏幕中,选择 WS 管理和 SMASH 设备查找,并单击下一步。
- 5. 在**常规属性**屏幕的名称字段中,提供向导的名称。
- 6. 在管理包下方,单击新建。 随即显示创建管理包屏幕。
- 7. 在名称字段中提供一个管理包名称,并单击下一步。 有关创建管理包的更多信息,请参阅 technet.microsoft.com 上的 OpsMgr 说明文件。
- 8. 单击 Create (创建)。 在管理包下拉框中选定您所创建的管理包。
- 9. 单击下一步。
- 10. 在指定目标下拉菜单中,选择用于监测带外设备的资源池,然后单击下一步。
- 11. 在指定用于运行查找的帐户屏幕中,单击新建并创建简单身份验证运行方式帐户。 有关创建简单身份验证类型的运行方式帐户的更多信息,请参阅[创建简单身份验证运行方式帐户](#page-16-0)。
- 12. 从运行方式帐户下拉菜单中选择刚才创建的运行方式帐户,并单击下一步。
- 13. 单击 Add(添加)。
- 14. 在添加设备屏幕中,指定您希望使用服务器(带外)监测功能进行监测的系统的 iDRAC IP 地址。您可执行 以下操作来指定系统的 iDRAC IP 地址:
	- 扫描您提供的 IP 子网。
	- 扫描特定的 IP 范围。
	- 导入包含 iDRAC IP 地址列表的文本文件。
- 15. 单击高级选项,选择跳过 CA 检查和跳过 CN 检查选项,并单击确定。
- 16. 单击扫描设备, 以搜索您网络中第12代 Dell PowerEdge 系统。

IP 地址将在**可用设备**下列出。

- 17. 单击添加, 以添加您希望监测的 IP 地址列表, 并单击确定。
- 18. 在指定您希望监测的设备屏幕中,单击创建。
- 19. 单击关闭。 扫描到的 Dell 服务器首先将显示在**监测 → WS 管理和 SMASH 监测 → WS 管理设备状态**屏幕中。当 OpsMgr 完成自动触发的 SMASH 查找后,Dell 服务器将显示在监测 → WS 管理和 SMASH 监测 → SMASH 设备状态屏幕中。
- 20. 通过功能管理仪表板启用服务器(带外)监测功能。

<span id="page-16-0"></span>注: 在使用服务器(带外)监测功能查找 Dell 服务器之前,需配置并设置 Dell 连接许可证服务器 URL。有 关更多信息,请参阅配置 [Dell Connections License Manager URL](#page-49-0)。

### 创建简单身份验证运行方式帐户

- 1. 以 OpsMgr 管理组管理员身份登录 OpsMgr 2012。
- 2. 在 OpsMgr 控制台中,单击管理。
- 3. 右键单击帐户,然后单击创建运行方式帐户。 随即显示创建运行方式帐户向导屏幕。
- 4. 单击下一步。
- 5. 从运行方式帐户类型下拉菜单中,选择简单身份验证。
- 6. 在显示名称文本框中提供显示名称。
- 7. 在说明文本框中提供简要说明,然后单击下一步。
- 8. 在凭据屏幕中为您希望使用服务器(带外)监测功能查找的系统提供 iDRAC 登录凭据, 然后单击下一步。
- 9. 适当地选择安全性较低或安全性较高选项。 有关更多信息,请参阅 technet.microsoft.com/en-us/library/hh321655.aspx 上的 OpsMgr 说明文件。

■ 注: 如果两个系统的 iDRAC 登录凭据不同, 则为这两个系统分别创建"运行方式帐户"。

- 10. 单击创建。
- 11. 在完成创建运行方式帐户后,单击关闭。

### 关联用于使用服务器(带外)监测功能监测 Dell 服务器的运行方式帐户

要监测 Dell 服务器,用于发现服务器的运行方式帐户需要在 SMASH 设备监测配置文件中与 Dell 服务器相关 联。Management Pack 自动执行该关联。但在某些情况下,您需要手动执行关联。 要在 SMASH 设备监测配置文件中手动关联运行方式帐户,请执行以下操作:

- 1. 启动 OpsMgr 2012, 然后单击**管理**。
- 2. 在管理窗格中, 浏览到配置运行方式 → 配置文件。
- 3. 在可用配置文件的列表中,右键单击 SMASH 设备监测配置文件,然后单击属性。 随即显示简介屏幕。
- 4. 单击下一步。 随即显示指定配置文件运行方式的常规属性屏幕。
- 5. 单击下一步。 **随即显示帐户运行方式**屏幕。
- 6. 单击 Add(添加)。 随即显示添加帐户运行方式屏幕。
- 7. 从运行方式帐户下拉列表中选择用于查找 Dell 服务器的运行方式帐户。

**经 注:** 如果使用多个运行方式帐户来查找设备, 请将每个设备与其关联的运行方式帐户进行关联。

- 8. 单击选定类、组或对象,然后在 SMASH 监测配置文件中为服务器添加关联。
	- 单击**选择 → 类**选项, 使用 Dell 服务器作为选项。
	- 单击选择 → 组选项, 使用包含 Dell 服务器对象的组作为选项。
	- 单击**选择 → 对象**选项, 使用单个 Dell 服务器对象作为选项。
- 9. 单击 OK(确定)。
- 10. 单击保存,然后单击关闭。

<span id="page-17-0"></span>注: 如果未完成运行方式帐户关联,则会在控制台上的监测 → 警报视图 → 服务器警报下显示 Dell OM: Ø 服务器及其组件运行状况计算失败警报。

## 查找机箱设备

应在 OpsMgr 控制台的管理部分下的代理管理视图中查找机箱设备。 要查找机箱设备,请执行以下操作:

- 1. 以 OpsMgr 管理员身份登录管理服务器。
- 2. 在 OpsMar 控制台中,单击管理。
- 3. 在导航窗格底部,单击查找向导。
- 4. 运行查找向导,选择网络设备并按照屏幕上的说明操作。 有关更多信息,请参阅 technet.microsoft.com 上的 OpsMgr 说明文件。
	- **么注: 选择为查找机箱设备创建的运行方式帐户**。有关更多信息,请参阅 dell.com/support/manuals 上的 Dell Server Management Pack Suite Version 5.1 For Microsoft System Center Operations Manager And System Center Essentials Installation Guide (适用于 Microsoft System Center Operations Manager 和 System Center Essentials 的 Dell Server Management Pack Suite 5.1 版安装指南)中的 Configuring Dell Chassis Management Controller Feature For Correlating Server Modules With Chassis Slot Summary (为关 联服务器模块与机箱插槽摘要配置 Dell Chassis Management Controller 功能)部分。
- 5. 在 OpsMgr 2012 的**添加设备控制台**屏幕中,键入您希望扫描的 IP 地址,从 SNMP V1 或 V2 **运行方式帐户**下 拉框中选择适当的"运行方式帐户"。
- 6. 通过功能管理仪表板启用机箱监测功能。

## 查找 DRAC 设备

必须在 OpsMgr 控制台的管理部分下的代理管理视图中查找 DRAC 设备。

要查找 DRAC 设备,请执行以下操作:

- 1. 以 OpsMgr 管理员身份登录管理服务器。
- 2. 在 OpsMgr 控制台中,单击管理。
- 3. 在导航窗格底部,单击查找向导。
- 4. 运行查找向导,选择网络设备并按照屏幕上的说明操作。 有关更多信息,请参阅 technet.microsoft.com 上的 OpsMqr 说明文件。
- 5. 在 OpsMgr 2012 的**添加设备控制台**屏幕中,键入您希望扫描的 IP 地址, 从 SNMP V1 或 V2 **运行方式帐户**下 拉框中选择适当的"运行方式帐户"。
- 6. 通过功能管理仪表板启用 DRAC 监测功能。

#### OpsMgr 2012 可扩展性建议

在分布式设置中管理较大数量的网络设备时,如果相同的管理组也用于管理基于代理的设备,则请为每个设备 类型使用管理服务器的专用资源池。

- 1. 创建一个专用的资源池来管理每种类型的网络设备,例如 CMC 和 DRAC。
- 2. 向相应资源池中添加管理特定类型网络设备的管理服务器。
- 3. 从所有管理服务器资源池中移除这些管理服务器。

# <span id="page-18-0"></span>通过 Dell Server Management Pack Suite 查找

下表列出了 Dell Server Management Pack Suite 所查找的 Dell 服务器、CMC、DRAC、Dell PowerEdge VRTX 及其 组件。

### 通过 Dell 服务器(带内)监测功能查找

### 表. 5: Dell 服务器(带内)监测功能查找

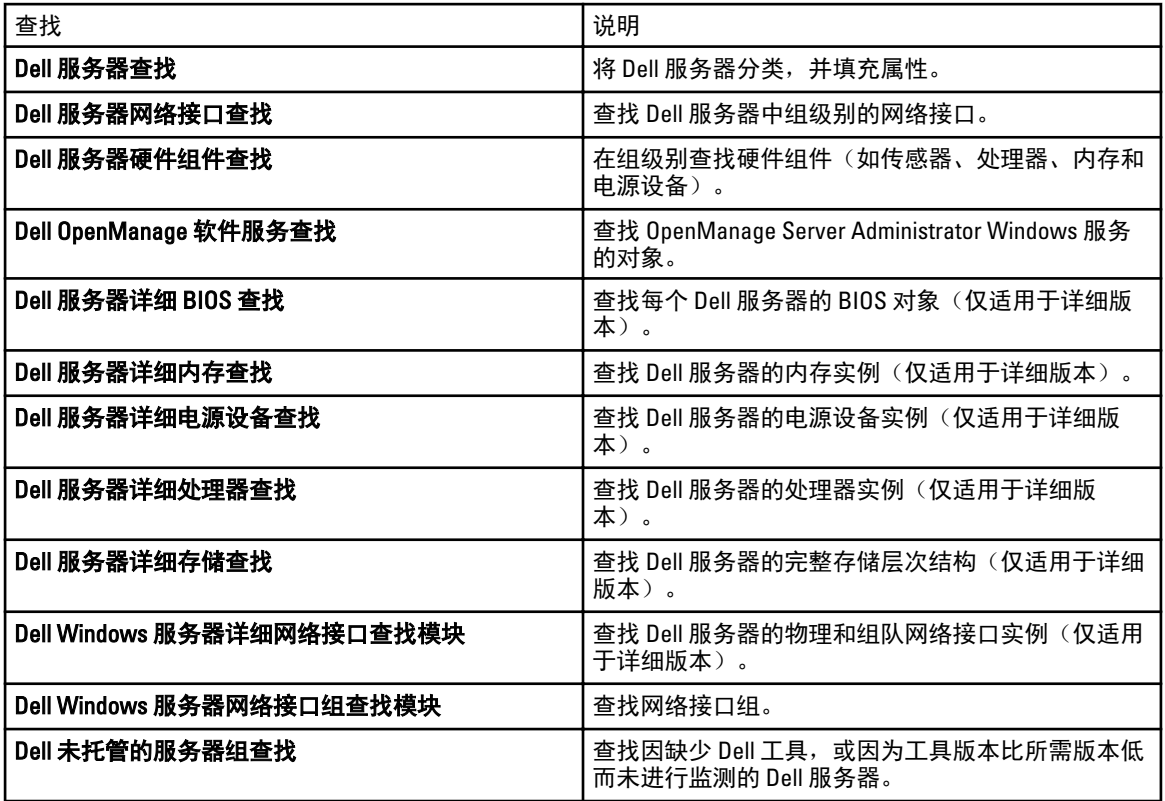

### 通过 Dell 服务器(带外)监测功能查找

### 表. 6: Dell 服务器(带外)监测功能查找

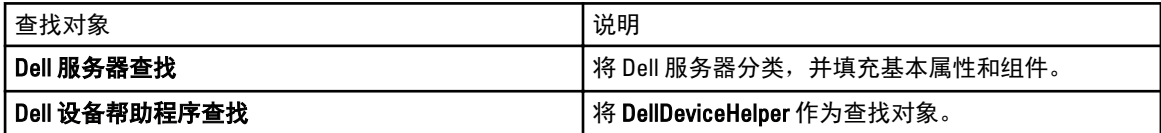

### <span id="page-19-0"></span>通过 DRAC 监测功能查找

#### 表. 7: DRAC 监测功能查找

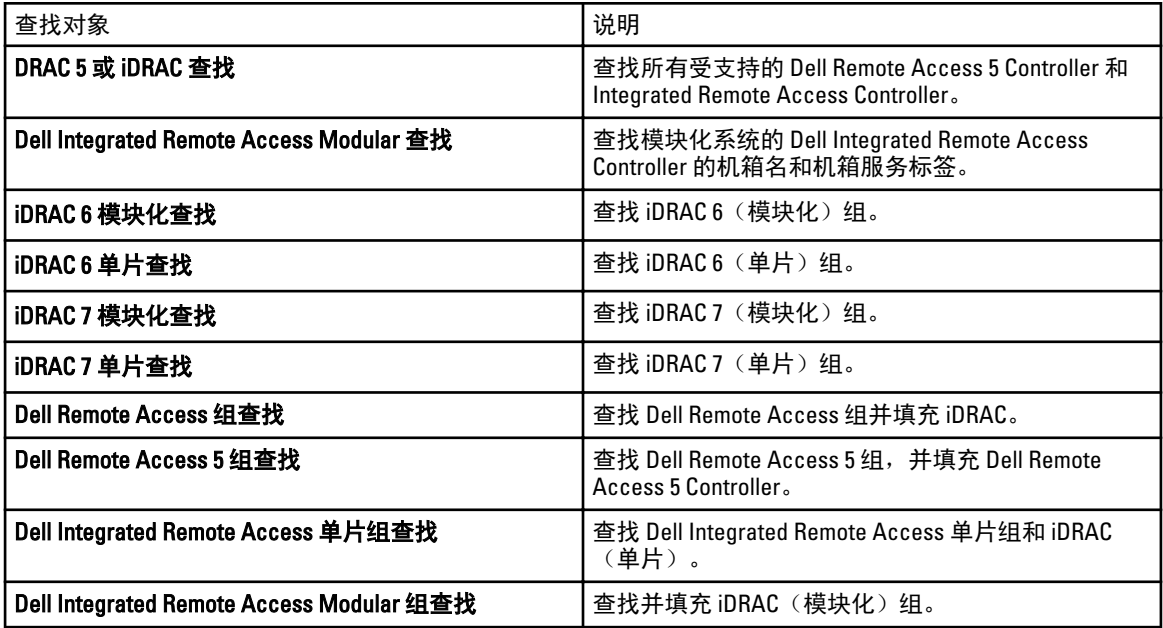

### 通过 Dell 机箱监测功能查找

### 表. 8: Dell 机箱监测功能查找

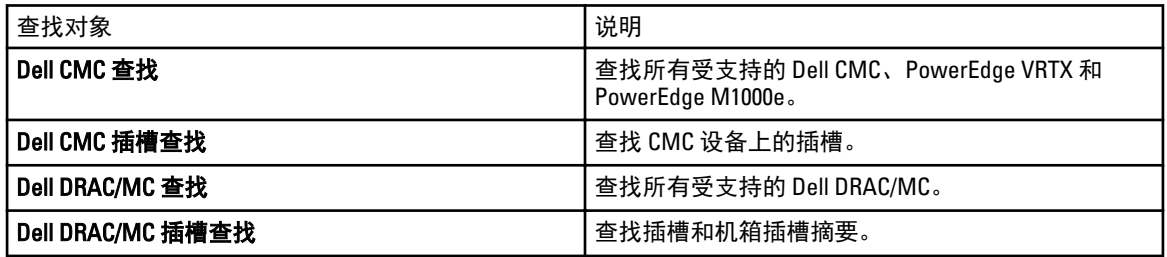

### 通过机箱刀片关联功能查找

### 表. 9: 机箱刀片关联功能查找

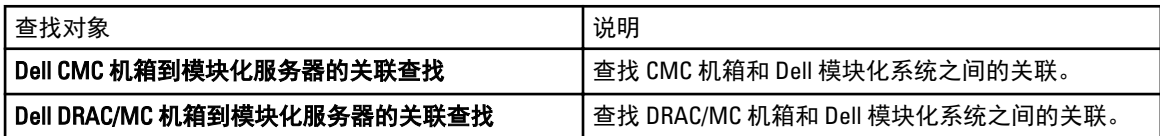

### <span id="page-20-0"></span>通过 Dell Feature Management Pack 查找

#### 表. 10: Dell Feature Management Pack 查找

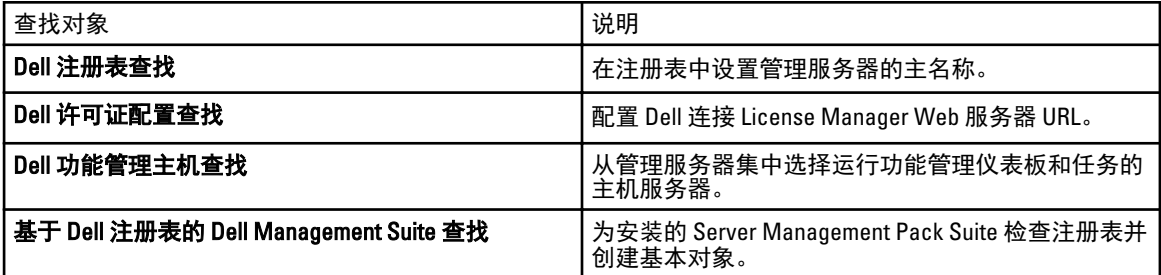

### 自定义对象查找

对象查找用于寻找网络上需要监测的对象。 您可使用以下覆盖选项来自定义 Server Management Pack Suite 查找参数:

- 启用 允许您启用或禁用查找。可以将覆盖设置设为 True 或 False。
- 间隔(秒)- 指定 Dell Server Management Pack 查找 Dell 服务器的组件实例和属性的频率(以秒为单位)。 此属性的默认值为 24 小时(一天)。

# <span id="page-22-0"></span>监测

此版本 Dell Server Management Pack Suite 使您能够监测查找到的 Dell 服务器和网络设备。严重性级别指示器可 帮助您监测网络中 Dell 设备的运行状况。

**// 注**: 要在运行 0psMgr 2012 的系统上接收警报,请参阅 dell.com/support/manuals 上的 Dell Server Management Pack Suite Version 5.1 For Microsoft System Center Operations Manager And System Center Essentials Installation Guide(适用于 Microsoft System Center Operations Manager 和 System Center Essentials 的 Dell Server Management Pack Suite 5.1 版安装指南)中的 Configuring OpsMgr 2012 to Monitor Traps and Trap-Based Unit Monitors(配置 OpsMgr 2012 以监测陷阱和基于陷阱的设备监测器)部分。

监测内容包括:

- 处理由在服务器上运行的 Dell OpenManage Server Administrator(简称 Server Administrator)代理程序引发的 事件,并在 OpsMgr 控制台上显示警报。
- 按固定间隔和在事件发生时监测 Dell 模块化和单片系统及其组件、机箱和 DRAC 设备的运行状况。
- 为 Dell 服务器(通过服务器带外监测功能查找)、CMC、DRAC/MC 和 Dell Remote Access Controller 处理 SNMP 陷阱与知识库。

由于通过服务器(带内)监测功能和服务器(带外)监测功能所监测的系统组件并不完全相同,因此通过带内 (OMSA) 和带外 (iDRAC) 方法所显示的整体服务器运行状况可能不同。当您观察到此类差别时,请向下钻取至特 定的组件状态,以在系统组件内解决特定问题状况,从而将服务器的整体运行状况提高至正常状态。

# 严重性级别指示器

下表所列的图标指示 OpsMgr 控制台中找到的 Dell 设备的严重性级别。

#### 表. 11: 严重性级别指示器

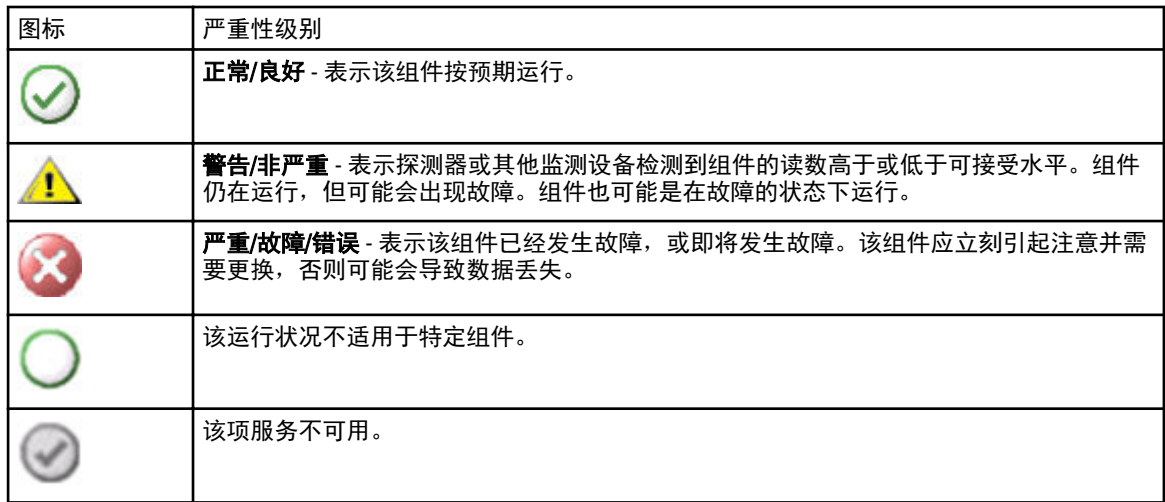

## <span id="page-23-0"></span>视图

Dell Server Management Pack Suite 在 OpsMgr 控制台中 Dell 文件夹下提供以下类型的监测视图:

- 警报视图
- 图表视图
- [状态视图](#page-28-0)
- [性能和电源监测视图](#page-29-0)

### 警报视图

此视图可用于管理来自 Dell 系统、Dell 服务器、网络接口和 DRAC 设备的硬件和存储事件。Server Management Pack Suite 将显示以下警报和陷阱:

• 从 Server Administrator 接收的关于服务器(带内)监测功能查找到服务器的事件警报。

注: 默认情况下, 信息警报关闭。要启用信息警报, 请在功能管理仪表板中为 Dell 服务器(带内)监 Ø 测运行开启信息警报(服务器带内)任务。有关更多信息,请参[阅功能管理任务](#page-40-0)。

- 从 Dell PowerEdge 和 PowerVault 系统的 Broadcom 和 Intel 网络接口卡收到的事件的链路连接或断开警报。
- DRAC 和机箱设备发出的 SNMP 陷阱。
- Dell 服务器的平台事件陷阱 (PET)。

#### 查看 OpsMgr 控制台上的警报

要查看 OpsMgr 控制台上的警报,请执行以下操作:

- 1. 启动 OpsMgr 控制台, 然后单击监测。
- 2. 单击 Dell → 警报视图。

随即显示以下各个警报视图:

- CMC 警报 显示查找到的机箱设备的 SNMP 陷阱。
- 网络接口警报 显示查找到的 NIC 的连接警报和断开警报。
- DRAC/MC 警报 显示查找到的 DRAC/MC 设备中的事件和 SNMP 陷阱。
- PET 陷阱警报 显示查找到的 Dell 服务器中的平台事件陷阱。
- 远程访问警报 显示 DRAC 5、iDRAC 6 和 iDRAC 7 设备中的 SNMP 陷阱。
- 服务器警报 显示来自 Dell 系统的 Server Administrator 警报、来自 Dell 服务器中 NIC 的链路连接和断开 警报,以及包含 iDRAC 7 的第 12 代 PowerEdge 服务器的 SNMP 陷阱 (如果使用服务器 (带外)监测功 能查找到)。
- Dell M1000e 机箱警报 显示查找到的 Dell PowerEdge M1000e 机箱设备中的 SNMP 陷阱。
- Dell VRTX 机箱警报 显示查找到的 Dell PowerEdge VRTX 机箱设备中的 SNMP 陷阱。
- 3. 选择任何一个警报视图。

每个**警报视图**的右侧窗格将显示满足您指定的标准的警报,例如警报严重性级别、解决方案状态或分配给 您的警报。

4. 选择一个警报可在**警报详细信息**窗格中查看其详细信息。

### 图表视图

图表视图以层次化和图形化形式显示网络上的所有 Dell 服务器。

### 查看 OpsMgr 控制台上的图表

要查看 OpsMgr 控制台上的图表,请执行以下操作:

- 1. 启动 OpsMqr 控制台, 并单击监测 → Dell → 图表视图。
- 2. 在左侧的监测窗格中,导航至 Dell 文件夹以显示以下视图:
	- 完整图表视图
	- 模块化系统图表
	- [单片服务器图表](#page-25-0)
	- [Chassis Management Controller](#page-26-0) 组
	- [Remote Access Controller](#page-27-0) 组
	- Dell [机箱图表视图](#page-28-0)
- 3. 选择以下任何图表视图。 右侧窗格中将显示所选 Dell 设备的层次化和图形化表示形式。
- 4. 选择图表中的一个组件,可在详细信息视图窗格中查看其详细信息。

#### 完整图表视图

完整图表视图以图形化形式表示 OpsMgr 监测的所有 Dell 设备。您可在图表中展开并验证各个设备及其组件的 状态。您可查看以下设备的详细信息:

- 模块化和单片系统
- Chassis Management Controllers 和 DRAC/MC 设备
- Remote Access Controller
- Dell 未受管的服务器

### 模块化和单片系统

模块化系统图表和单片服务器图表视图提供以下详细信息:

- 网络接口
	- 物理和组队网络接口(仅用于服务器带内监测)
	- 物理接口(仅用于服务器带外监测)
- Memory (内存)
- 电源设备(仅用于单片系统)
- 传感器
- 处理器
- Dell OpenManage 软件服务(仅用于服务器带内监测)
- 存储控制器
- BIOS 对象(仅用于资源清册)
- iDRAC (仅用于资源清册)
	- iDRAC NIC (仅用于服务器带外监测)

### 模块化系统图表

Dell 模块化系统图表视图以图形化形式表示所有 Dell 模块化系统,并可让您展开图表中的各个设备及其组件并 验证它们的状态。

#### <span id="page-25-0"></span>单片服务器图表

Dell 单片系统图表视图将以图形化形式表示所有 Dell 单片系统,您还可以通过它展开图表中的各个设备及其组 件并验证它们的状态。

#### Dell 服务器实例图表

从 Dell 模块化系统或 Dell 单片系统图表视图中选择一个 Dell 系统,以查看特定于该系统的图表。

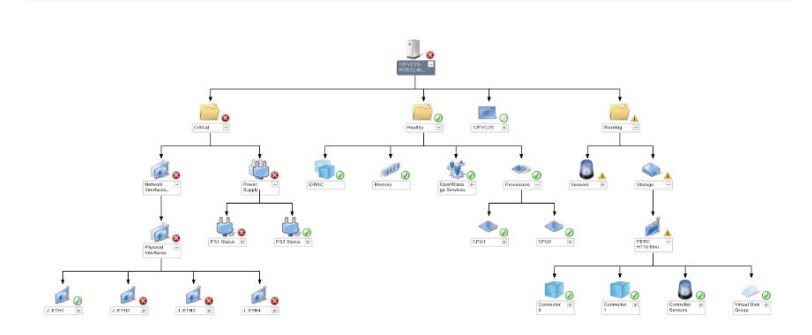

#### 图 1: Dell 服务器实例图表 - 详细 Management Pack

指定系统的图表描述并指示以下组件的状态:

- 网络接口
	- 物理和组队网络接口(仅用于服务器带内监测)
	- 物理接口(仅用于服务器带外监测)
- 内存
- 电源设备(仅用于单片系统)
- 传感器
- 处理器
- Dell OpenManage 软件服务(仅用于服务器带内监测)
- 存储控制器
- BIOS 对象(仅用于资源清册)
- iDRAC (仅用于资源清册)
	- iDRAC NIC (仅用于服务器带外监测)

内存、处理器和电源设备组件的详细信息显示于服务器监测功能的详细版本中。

#### 存储控制器组件层次结构

在任何 Dell 系统实例图表视图中展开存储组件,可查看诸如物理磁盘、连接器、虚拟磁盘、控制器、传感器、 机柜等组件的状态和运行状况。

#### 网络接口组件层次结构

只有在 Dell Windows Server 上存在并启用 Intel 或 Broadcom 网络接口卡的情况下,才会创建网络接口组。网络 接口将按照**物理接口和组队接口**分组。如果您禁用网络接口,则接口将在下一个查找周期内从管理功能中移 除。

注: 借助服务器带外监测功能,物理网络接口将显示于**网络接口卡**组中,而 iDRAC 7 网络接口将显示于 Ø iDRAC 对象中。

系统将创建组队网络接口与其关联物理网络接口之间的引用关系。您*仅*在启用 Dell Windows Server 物理和组队 关系查找的[启用关联](#page-26-0)属性时可查看该引用关系。有关更多信息,请参阅启用关联部分。

### <span id="page-26-0"></span>启用关联

要启用启用关联属性,请执行以下操作:

- 1. 启动 OpsMgr 控制台。
- 2. 在导航窗格中单击创作。
- 3. 在创作选项卡中单击管理包对象 → 对象查找。
- 4. 在屏幕顶部单击范围。 随即显示范围管理包对象屏幕。
- 5. 选择查看所有目标选项, 并在查找: 字段键入 Dell。
- 6. 选择组队网络接口实例(基本)和组队网络接口实例(增强)选项,并单击确定。
- 7. 右键单击 Dell Windows 服务器物理和组队关系查找规则 → 覆盖 → 覆盖对象查找 → 对于所有类对象: 组 队网络接口实例(增强)。

此时将显示覆盖属性页。

8. 选择启用关联,并将覆盖值设置为 True,并单击确定。

图表视图中的网络接口状态汇总仅显示**网络接口**组级别以下的状态。例如,如果 Dell 服务器其余组件都正常, 只有一个或多个网络接口严重或非严重,则 Dell 系统将显示正常图标,而网络接口组将显示严重或警告图标。

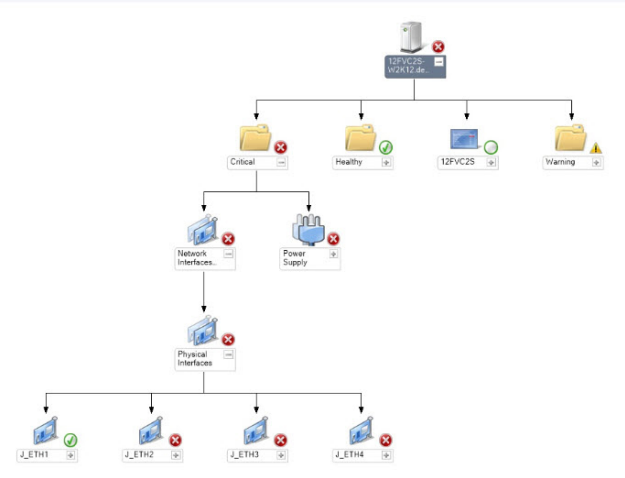

#### 图 2: 网络接口图表视图

#### 启用网络接口组到 Dell 服务器运行状况汇总

要在服务器级别显示状态汇总,您必须启用网络接口组到 Dell 服务器运行状况汇总相关性监测。 要启用监测,请执行以下操作:

- 1. 启动 OpsMgr 控制台。
- 2. 在导航窗格中单击创作。
- 3. 单击左侧窗格中的监测器,然后选择网络接口组监测器。
- 4. 单击实体运行状况 → 可用性。
- 5. 右键单击网络接口组到 Dell 服务器运行状况汇总,并从菜单选项中选择覆盖 → 启用监测器。

### Chassis Management Controller 组

Chassis Management Controller 组图表视图以图形化形式显示所有 Dell CMC、DRAC/MC、Dell PowerEdge M1000e 和 Dell PowerEdge VRTX 及其资源清册。有关机箱查找的信息,请参阅[查找机箱设备。](#page-17-0)

<span id="page-27-0"></span>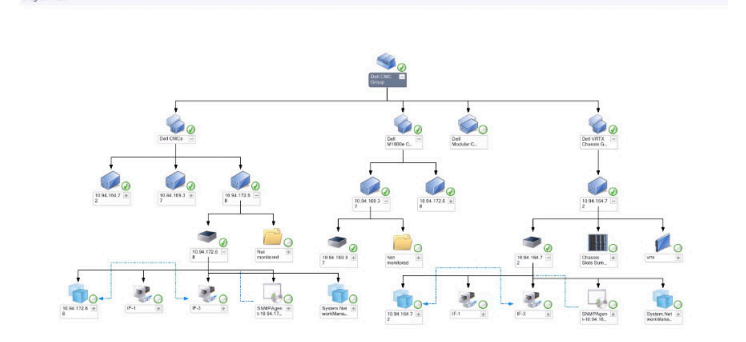

#### 图 3: Chassis Management Controller 组图表

有关查找到的 CMC 和 DRAC/MC 机箱的信息,可以在机箱插槽摘要中查看已用插槽和空闲插槽摘要。

CMC 和 DRAC/MC 机箱中修改的插槽名称将会在图表视图中反映出来。

包含 CMC 服务器模块的 Dell 服务器与 DRAC/MC 机箱之间的关联将显示于 Chassis Management Controller 组图表 中。可在该图表的插槽下方看到 Dell 系统。

Ø

注: 请仅使用简单、基本或摘要式的验证为 CMC 和 DRAC/MC 插槽查找创建运行方式帐户。有关更多信 息,请参阅 dell.com/support/manuals 上的 Dell Server Management Pack Suite Version 5.1 For Microsoft System Center Operations Manager and System Center Essentials Installation Guide(适用于 Microsoft System Center Operations Manager 和 System Center Essentials 的 Dell Server Management Pack Suite 5.1 版安装指  $\bar{m}$ ) 中的 Configuring the Dell Chassis Management Controller Feature For Correlating Server Modules With Chassis Slot Summary(为关联服务器模块与机箱插槽摘要配置 Dell Chassis Management Controller 功能) 部分。

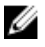

注: 模块化系统的 iDRAC 固件应该与 CMC 固件兼容,如果不兼容,则服务标签显示为不可用,且无法实 现机箱刀片关联。

#### Remote Access Controller 组

Remote Access Controller 组图表视图以图形化形式显示所有 DRAC 5、iDRAC 6 和 iDRAC 7 (模块化和单片)设 备。选择图表中的一个组件,可在**详细信息视图**窗格中查看其详细信息。

<span id="page-28-0"></span>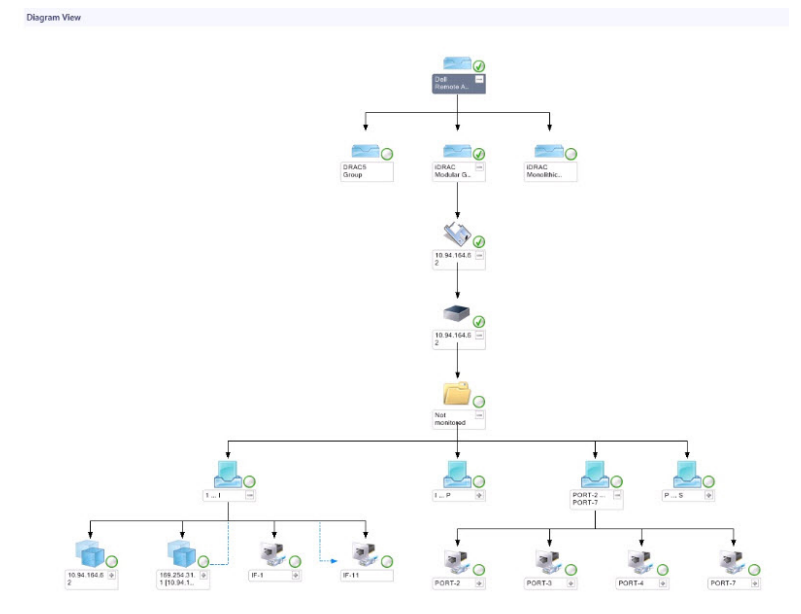

图 4: Remote Access Controller 组图表

#### Dell 机箱图表视图

Dell 机箱图表视图以图形化形式显示 Dell PowerEdge M1000e 机箱和 Dell PowerEdge VRTX 机箱设备。从该图表 中选择一个组件可在**详细信息视图**窗格中查看其详细信息。

### 状态视图

该视图可用于管理 Dell 服务器、Dell CMC 和 DRAC/MC, 以及 Dell 远程访问设备。在 OpsMgr 控制台中,单击 Dell → 状态视图, 随即显示您网络上 OpsMgr 管理的各个 Dell 设备的状态。

选择您希望查看状态视图的设备组。例如,单击**服务器**以查看单片和模块化系统的状态。您可查看以下组的状 态:

- CMC
- DRAC/MC
- DRAC 5
- iDRAC 6 模块化
- iDRAC 6 单片
- iDRAC 7 模块化
- iDRAC 7 单片
- 受管服务器(带内)
- 受管服务器(带外)
- 未受管服务器(带外)
- Dell 机箱状态视图
	- Dell PowerEdge M1000e 机箱状态视图
	- Dell PowerEdge VRTX 机箱状态视图

组件的运行状况根据系统检查与该组件相关的未解决警报得出[。严重性级别指示器](#page-22-0)介绍了 Server Management Pack Suite 所使用的组件的各种状态及其相应的严重性级别。

### <span id="page-29-0"></span>性能和电源监测视图

要在 OpsMgr 控制台上查看性能和电源监测,请执行以下操作:

- 1. 启动 OpsMgr 控制台并单击监测。
- 2. 在监测窗格中,单击 Dell → 性能与电源监测,可查看以下视图:
	- 环境温度(摄氏度)
	- 电流(安培)
	- 能耗(千瓦时)
	- 峰值电流(安培)
	- 峰值功率(瓦特)
	- 物理网络接口
	- 功耗(瓦特)
	- 功耗(BTU/小时)
	- 组队网络接口
	- Dell 性能视图

注: 电源监测仅对包含电源监测功能作为特定属性的 Dell 服务器可用。该功能仅在服务器带内监测功 能的详细版本可用时被启用。

**么 注:** 默认情况下, 组队和物理网络接口实例被禁用, 且仅在安装并提供服务器带内监测功能的详细版 本时出现。

**24 注: Dell** 性能与电源监测视图仅通过服务器带外监测功能提供。默认情况下, 服务器带外监测功能的 所有性能指标规则被禁用。

3. 从各性能视图中选择计数器,然后选择值必须对应的时间范围。 将以图形化形式为每个系统表示所收集的数据。

设备监测器将监测两个连续周期内的性能计数器,以检查是否超过阈值。超过阈值时,服务器将改变状态并生 成警报。默认情况下,该设备监测器被禁用。您可从 OpsMgr 控制台的**创作**面板中覆盖(启用并修改)阈值。 对于服务器带内监测功能,设备监测器位于用于 Dell Windows Server 对象的监测器下方,而对于服务器(带 外)监测功能,设备监测器位于用于 Dell 服务器对象的监测器下方。 有关性能信息收集的更多信息,请参阅[性能收集规则](#page-36-0)。

### 设备监测器

设备监测器用于评估受监测对象中可能出现的各种状况。该评估结果将确定目标的运行状况。 设备监测器包括:

- 事件监测器:此监测器由 Dell 工具在 Windows 事件日志中记录的、指示相应对象运行状况的事件触发。
- 定期监测器: 此监测器由配置为"间隔秒数"的定期轮询触发。

下表显示了多个 Dell 监测器和适用于您的 Dell 设备的参数。

### 用于服务器(带内)监测功能的 Dell 设备监测器 - 可扩展版本

监测器用于评估在服务器(带内)- 可扩展版本所监测对象中可能出现的各种状况。

### <span id="page-30-0"></span>表. 12: 用于服务器 (带内) 监测功能的 Dell 设备监测器 - 可扩展版本

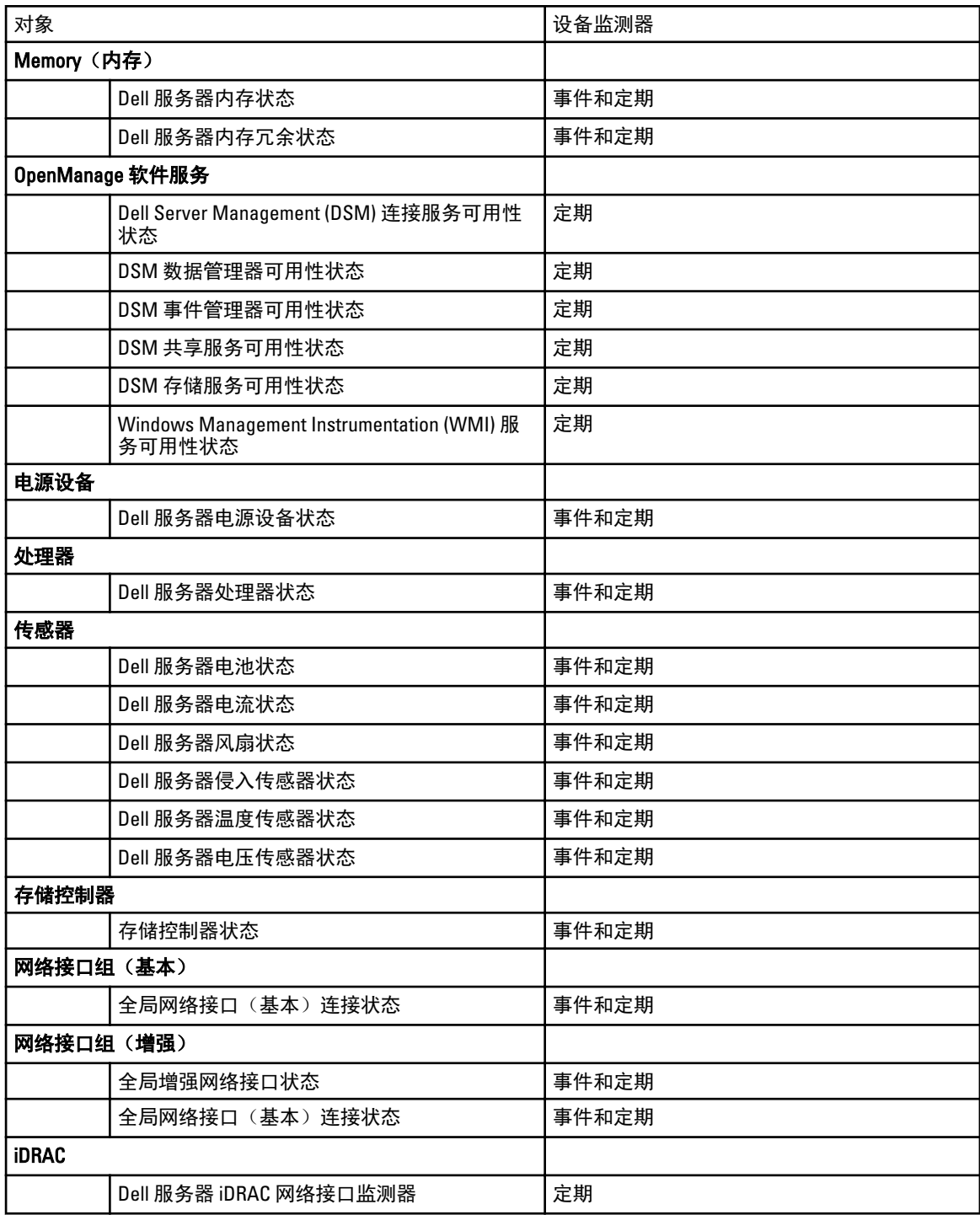

### 用于服务器(带内)监测功能的 Dell 设备监测器 - 详细版本

监测器用于评估在服务器(带内)- 详细版本所监测对象中可能出现的各种状况。

### 表. 13: 用于服务器(带内)监测功能的 Dell 设备监测器 - 详细版本

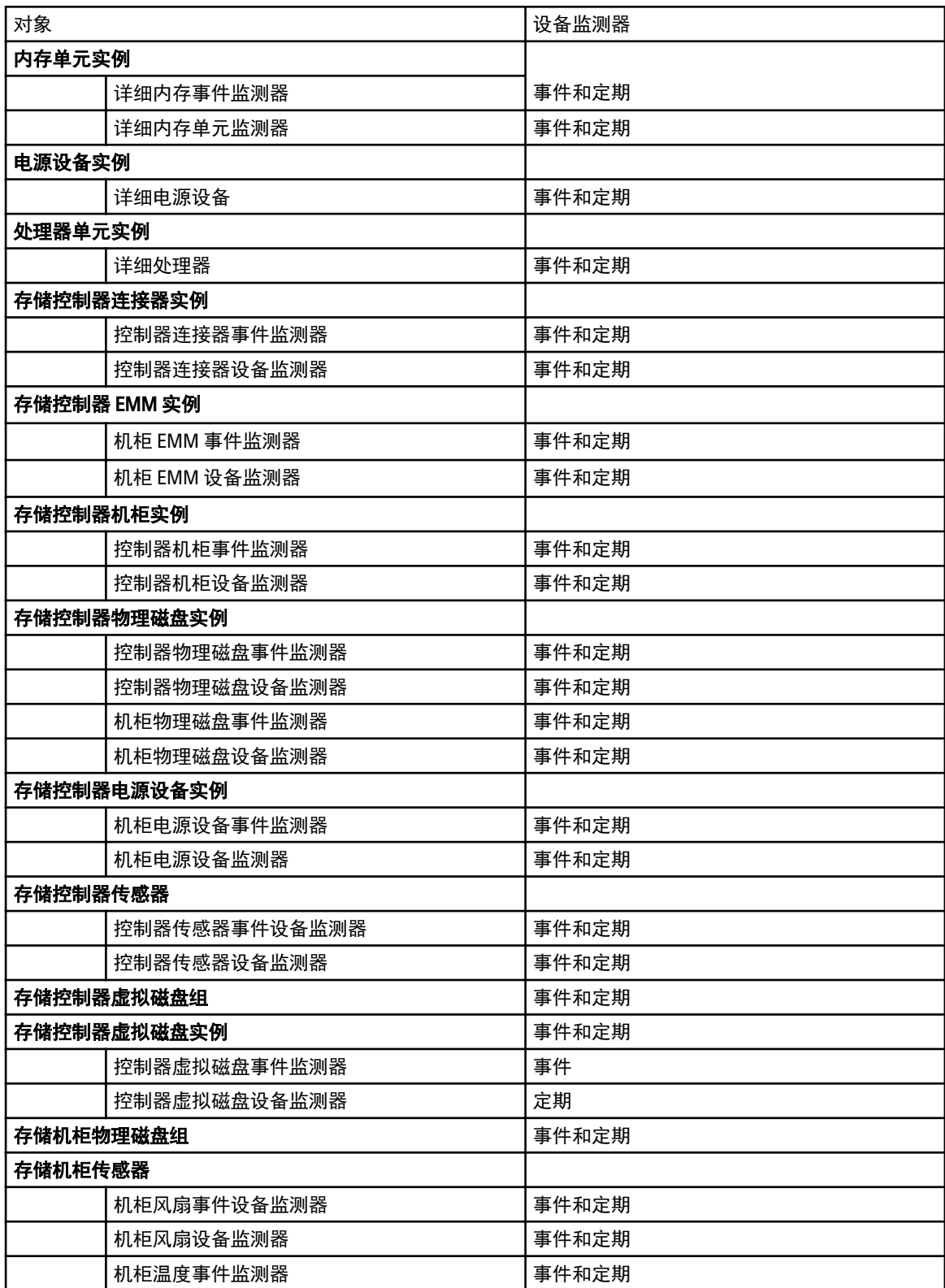

<span id="page-32-0"></span>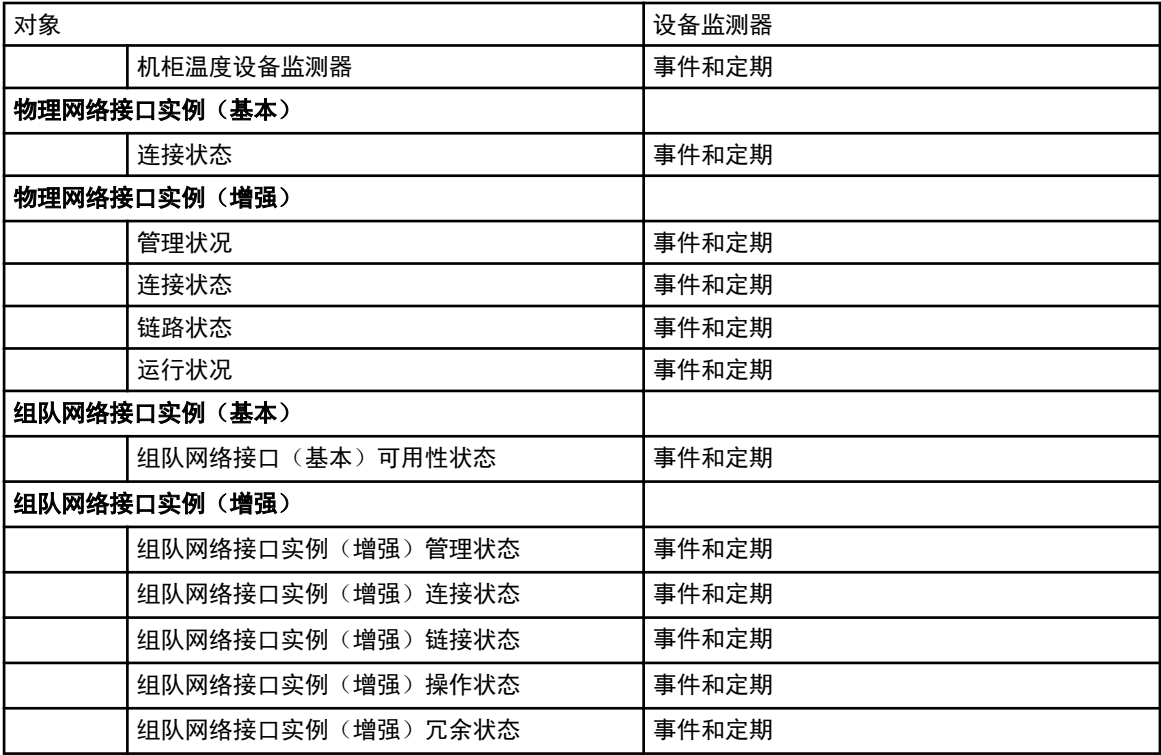

### 用于服务器(带外)监测功能的 Dell 设备监测器

监测器用于评估服务器(带外)受监测对象中可能出现的各种状况。

### 表. 14: 用于服务器(带外)监测功能的 Dell 设备监测器

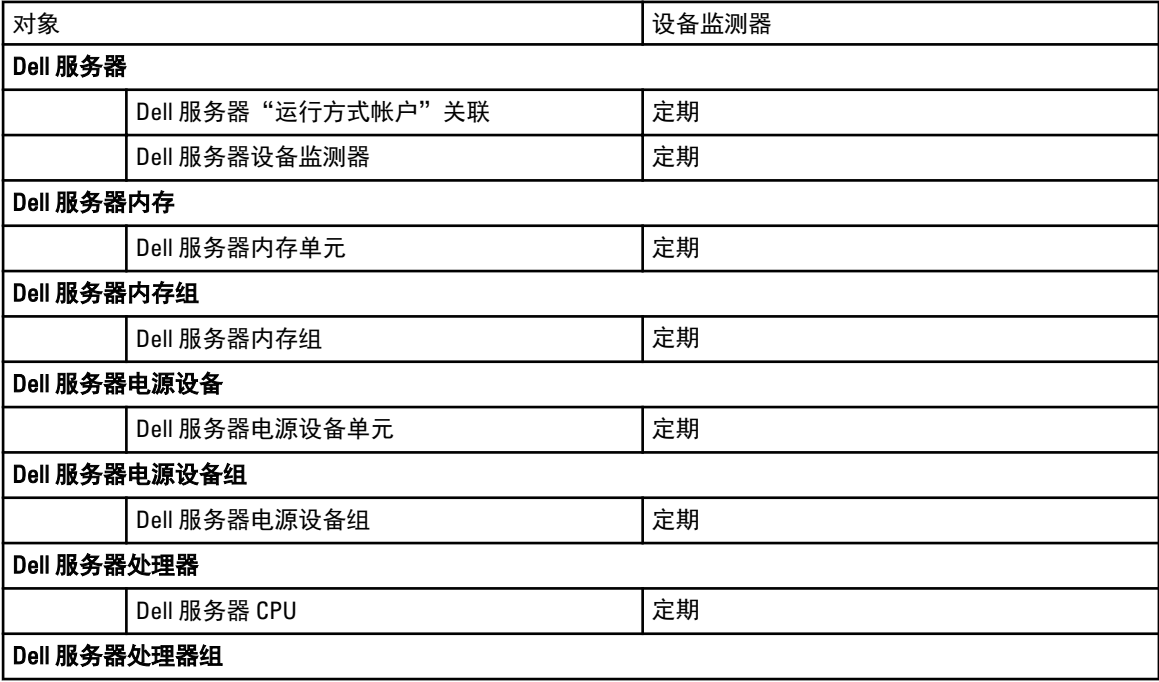

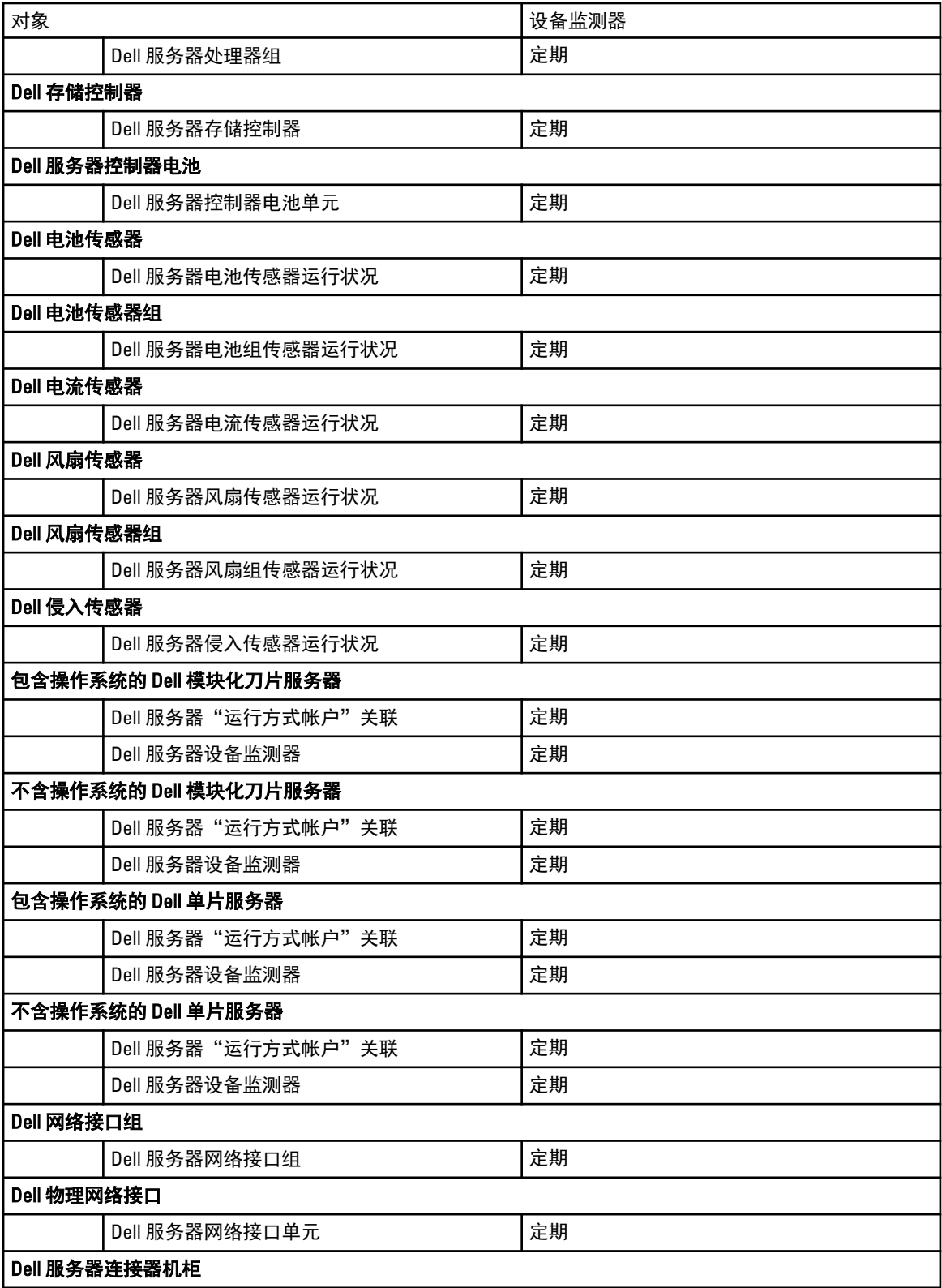

<span id="page-34-0"></span>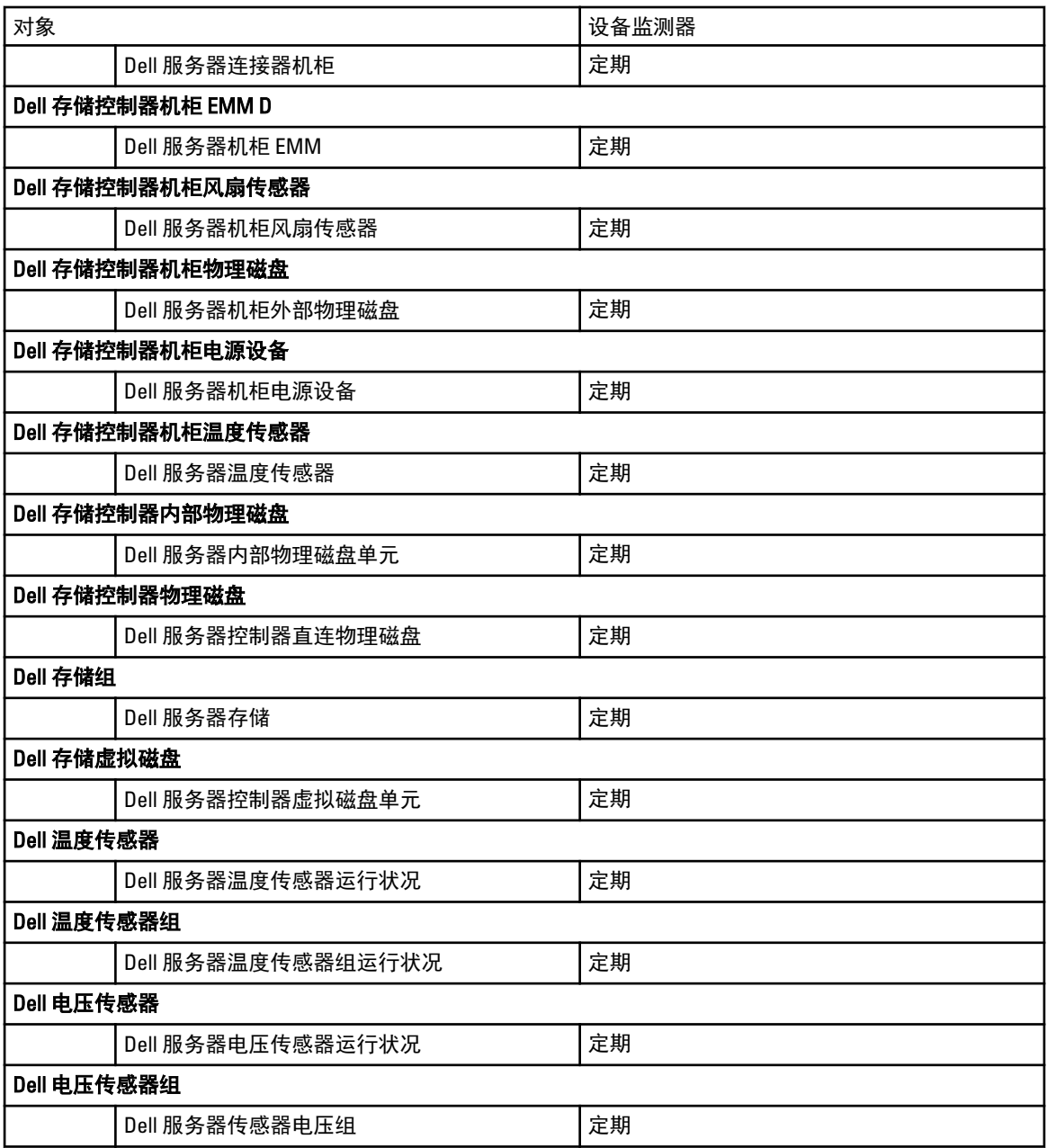

### 用于机箱监测功能的 Dell 设备监测器

监测器用于评估机箱受监测对象中可能出现的各种状况。

### 表. 15: 用于机箱监测功能的 Dell 设备监测器

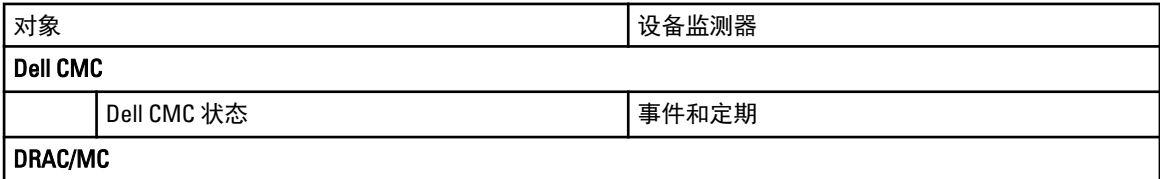

<span id="page-35-0"></span>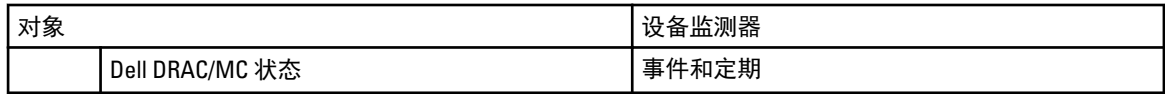

### 用于 DRAC 监测功能的 Dell 设备监测器

监测器用于评估 DRAC 监测对象中可能出现的各种状况。

#### 表. 16: 用于 DRAC 监测功能的 Dell 设备监测器

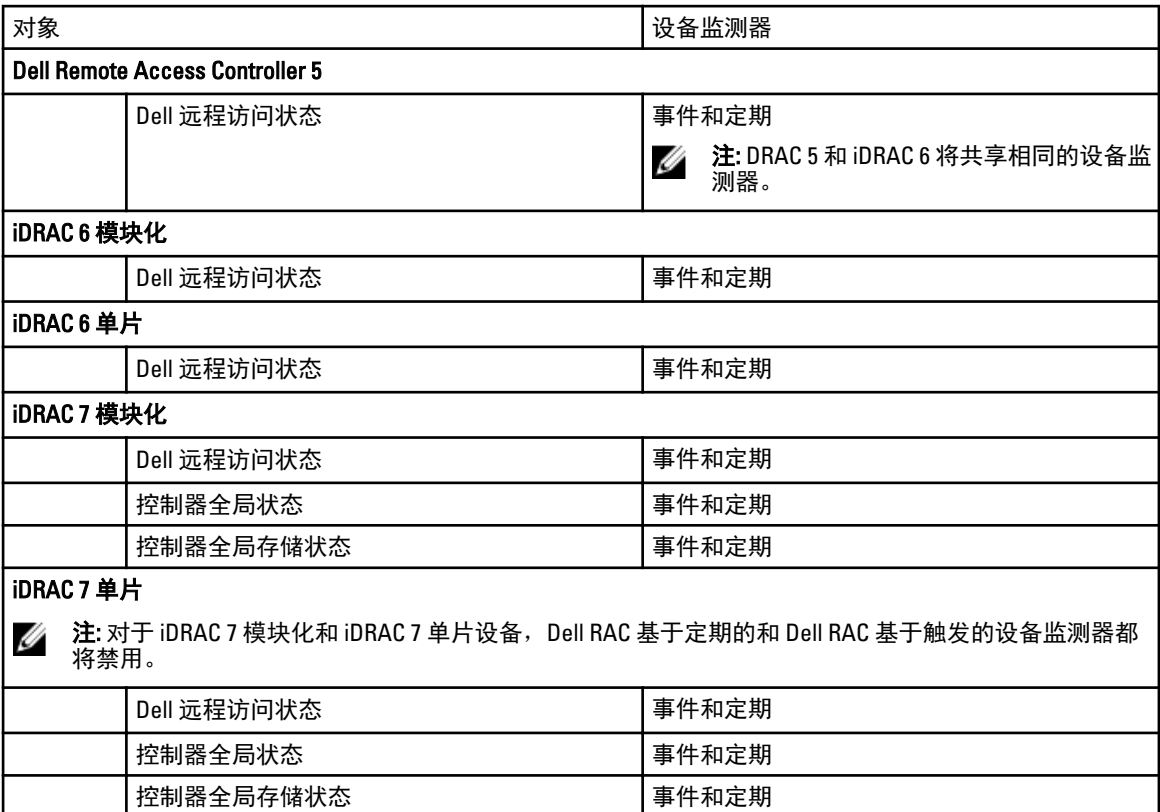

### 自定义设备监测器

您可以使用以下覆盖来自定义 Dell Server Management Pack Suite 的参数:

- 启用 允许您启用或禁用监测器。可以将覆盖设置设为 True 或 False。
- 间隔(秒): Server Management Pack Suite 轮询 Dell 设备以检查组件运行状况的频率(秒)。

### 规则

以下部分列出了 Dell Server Management Pack Suite 特定的规则。

### Dell 系统事件处理规则

Dell Server Management Pack Suite 处理来自 Server Administrator、Administrator Storage Management 事件、 DRAC 及机箱陷阱的规则。

### <span id="page-36-0"></span>Server Administrator

Server Administrator 的所有信息、警告和严重事件都具有相应的事件处理规则。 上述每一项规则都将根据以下条件进行处理:

- 源名称 = "Server Administrator"
- 事件 ID = Server Administrator 工具事件的实际事件 ID
- 数据提供程序 = Windows 系统事件日志

### 存储管理

Server Administrator Storage Management Service 的所有信息、警告和严重事件都具有相应的事件处理规则。 上述每一项规则都将根据以下条件进行处理:

- 源名称 = "Server Administrator"
- 事件 ID= Server Administrator Storage Management Service 事件的实际事件 ID
- 数据提供程序 = Windows 系统事件日志

### DRAC 和机箱设备

DRAC 和机箱设备的所有信息、警告和严重 SNMP 陷阱都有相应的 SNMP 陷阱规则。 上述每一项规则都将根据以下条件进行处理:

- 源名称 = "DRAC/CMC/DRAC/MC 名称或 ip"
- OID = DRAC /CMC/DRAC/MC SNMP 陷阱事件的实际陷阱 ID
- 数据提供程序 = SNMP 陷阱

注: 默认情况下,信息警报关闭。在 MP 上导入信息警报可获取这些警报。

### Dell 服务器

使用服务器(带外)监测功能查找到的 Dell 服务器的所有信息、警告和严重 SNMP 陷阱都具有相应的 SNMP 陷 阱规则。

上述每一项规则都将根据以下条件进行处理:

- 源名称 = "Dell Server ip"
- OID = 陷阱事件的实际陷阱 ID
- 数据提供程序 = SNMP 陷阱事件提供程序

### 性能收集规则

在 OpsMgr 控制台中,单击监测 → Dell → 性能与功率监测视图,查看从 Dell 服务器中收集的性能信息。默认 情况下,系统将禁用此功能,要启用此功能,请参阅[启用性能收集规则。](#page-37-0) 性能收集规则将收集有关以下参数的信息:

- 环境温度(摄氏度)
- 电流(安培)
- Dell 性能视图
- 能耗(千瓦时)
- <span id="page-37-0"></span>• 峰值电流(安培)
- 峰值功率(瓦特)
- 物理网络接口
- 功耗 (BTU/小时)
- 功耗(瓦特)
- 组队网络接口

████ 注: 当系统导入服务器管理功能详细版本时,这些禁用的性能(网络性能除外)收集规则将被默认启用。

**《 注:** 系统仅在服务器监测功能的详细版本中定义网络统计,并在默认情况下禁用。要启用该功能,请参阅 启用性能收集规则。

### 启用性能收集规则

要启用此功能,请执行以下操作:

- 1. 启动 OpsMgr 控制台, 并单击创作。
- 2. 单击规则,然后搜索性能收集规则。
- 3. 右键单击您想要启用的规则。 例如,要收集有关所有 Dell 系统网络接口的信息,请执行以下列出的规则的步骤 4 至步骤 5。
	- 总共传输的数据包
	- 接收的字节数
	- 总共接收的数据包
	- 传输的字节数
- 4. 选择覆盖 → 覆盖规则 → 对于所有类对象。
- 5. 选择覆盖,并填写 True 作为覆盖值。
- 6. 单击 Apply(应用)。

# <span id="page-38-0"></span>任务

任务位于 OpsMgr 控制台的任务窗格中。当您选择设备或组件时,相关任务将显示在任务窗格中。

注:在 System Center Operations Manager 2007 R2 或 System Center Essentials 2010 中,任务窗格被称为操作 窗格。

您可以从图表视图、状态视图或警报视图运行所有任务。

### 任务摘要

### 使用 Dell 服务器执行 Dell 任务(带内)

下表汇总了可以使用 Dell 服务器执行的 Dell 任务(带内):

#### 表. 17: 使用 Dell 服务器执行的 Dell 任务(带内)

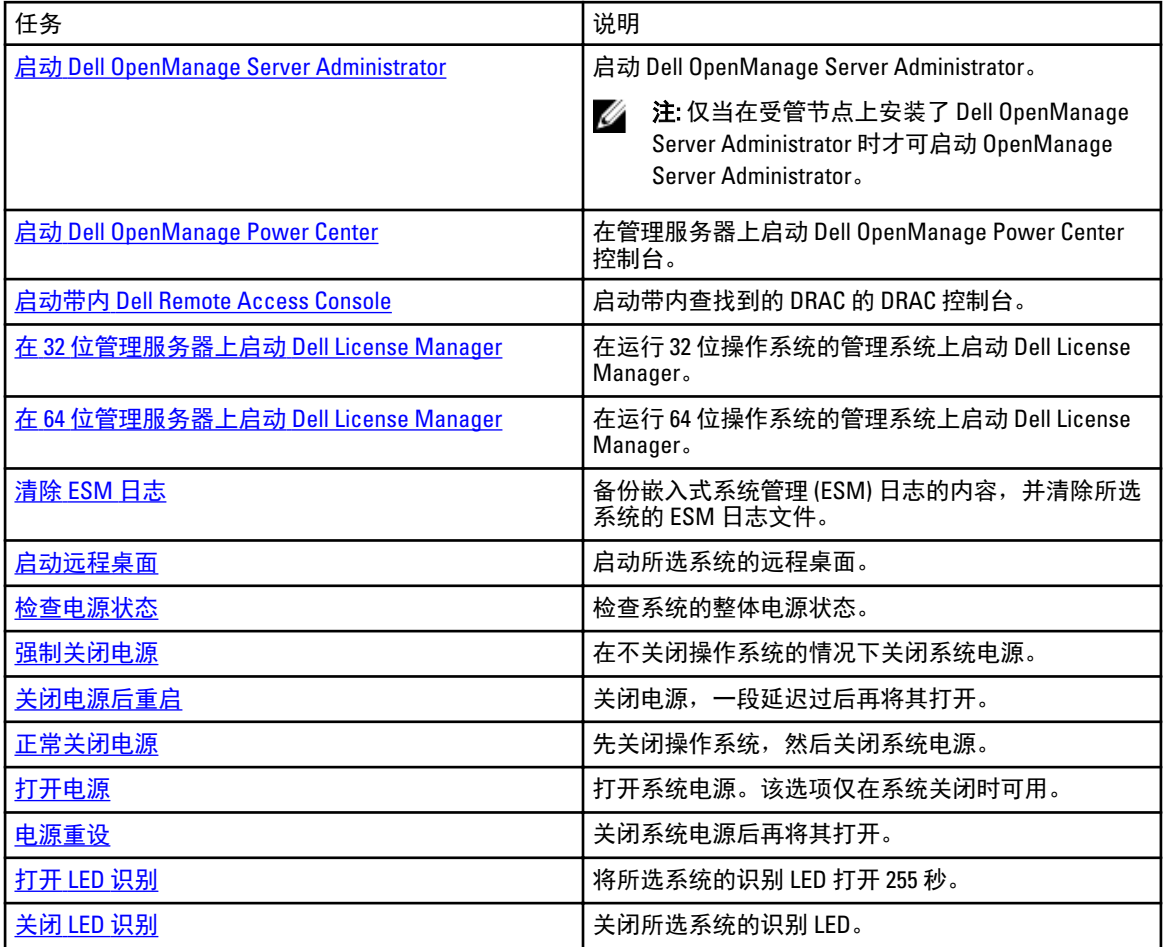

<span id="page-39-0"></span>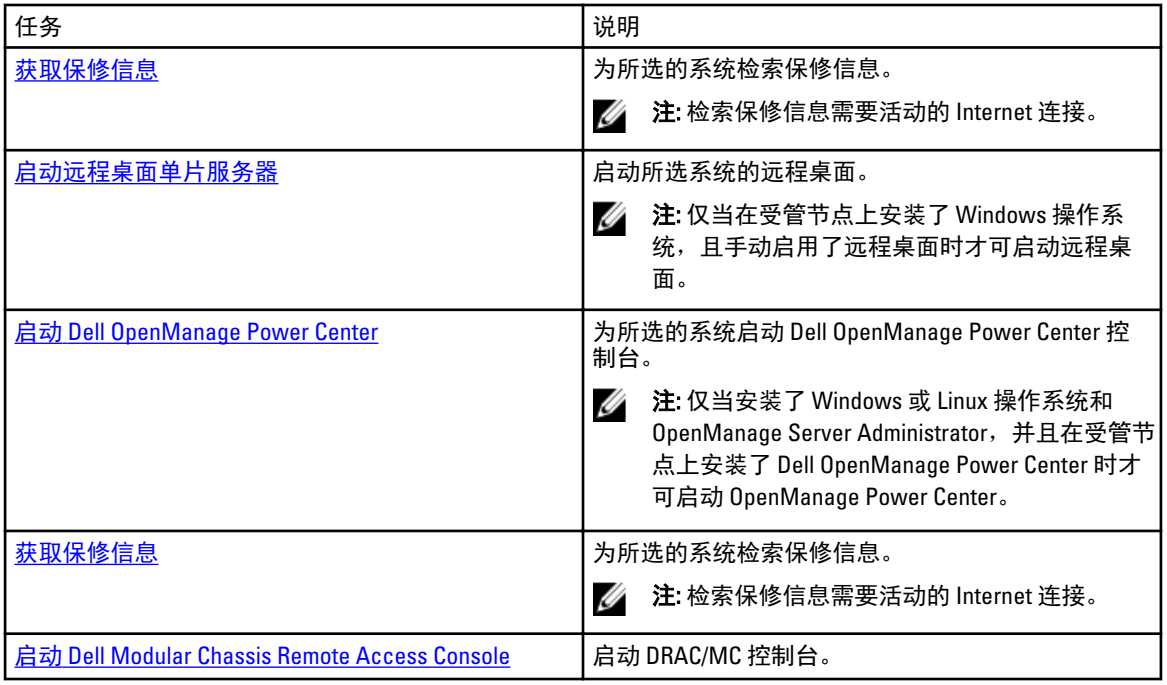

## 使用 Dell 服务器执行 Dell 任务(带外)

下表汇总了可以使用 Dell 服务器执行的 Dell 任务(带外):

### 表. 18: 使用 Dell 服务器执行的 Dell 任务(带外)

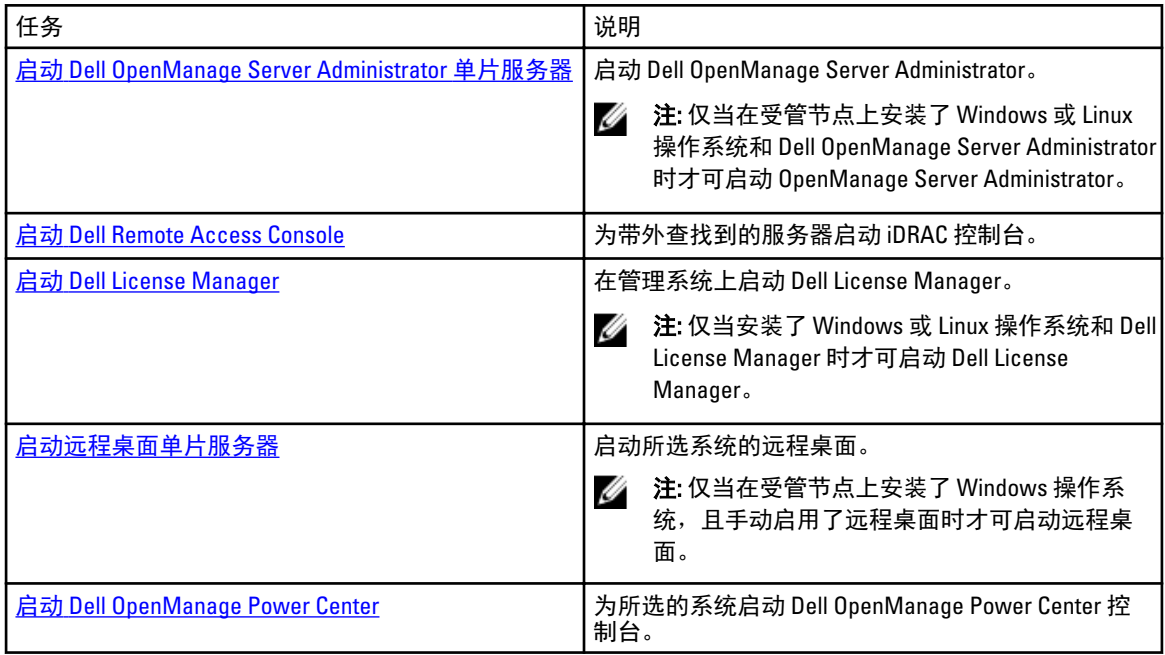

<span id="page-40-0"></span>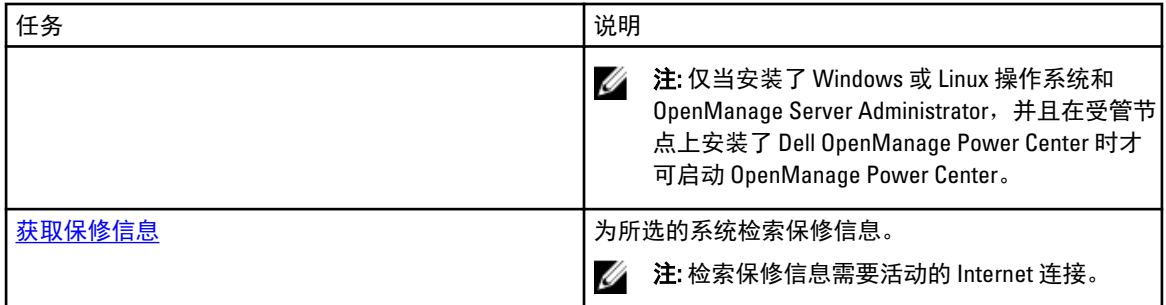

### 使用 DRAC 执行 Dell 任务

下表汇总了可以使用 DRAC 执行的 Dell 任务:

#### 表. 19: 使用 DRAC 执行的 Dell 任务

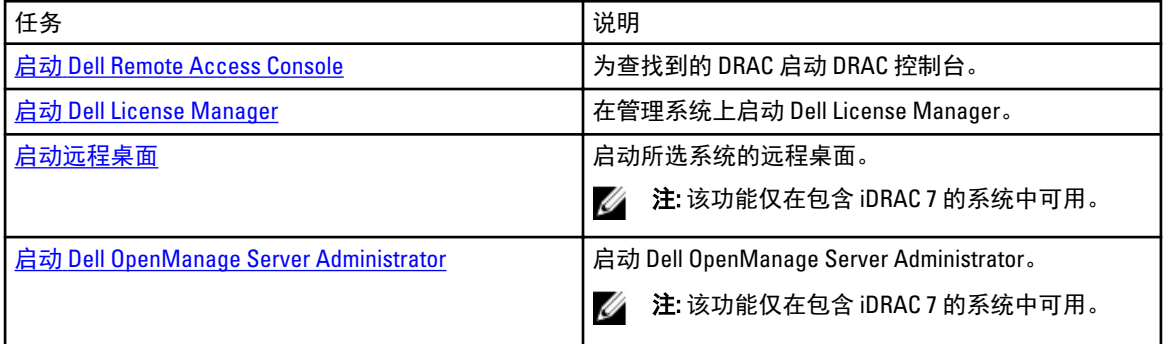

### 使用 Dell 机箱执行 Dell 任务

下表汇总了可以使用 Dell 机箱执行的 Dell 任务:

#### 表. 20: 使用 Dell 机箱执行的 Dell 任务

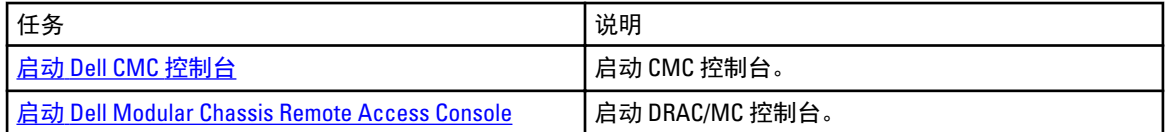

## 功能管理任务

下表列出了**功能管理仪表板**中可用的任务。以下列出的部分任务仅在您导入特定监测功能后才会显示。

**经 注:** 在事件日志中的错误日志下, 请忽略关于无法重新导入现有管理包的错误。当功能管理仪表板导入监 测功能时,如果重新导入已经导入的所有从属 MP 就会出现这些错误。

■ 注: 等待任务完成(查看仪表板中的状态更新变化), 然后使用功能管理仪表板启动另一个任务。

### 表. 21: 功能管理任务

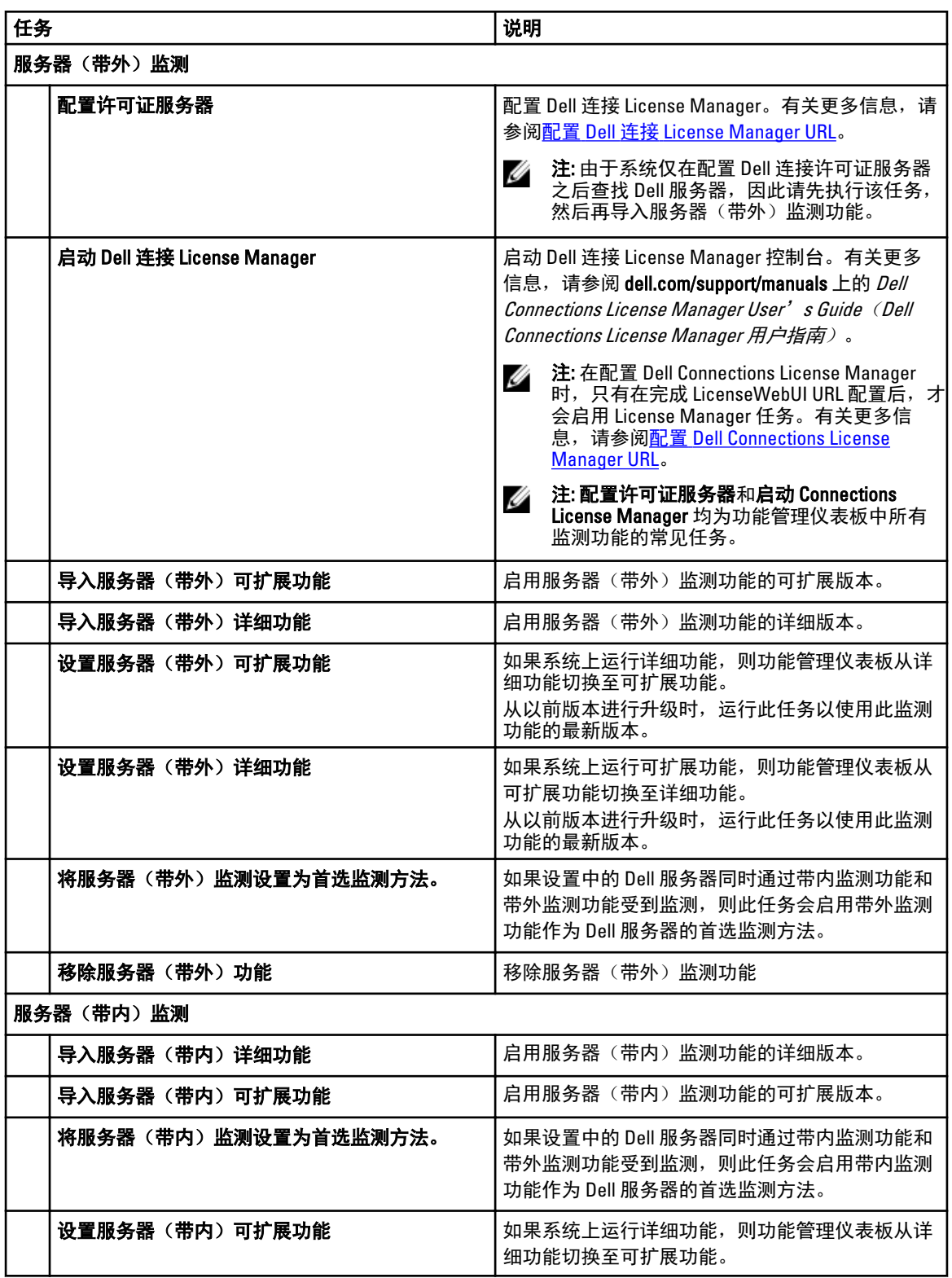

<span id="page-42-0"></span>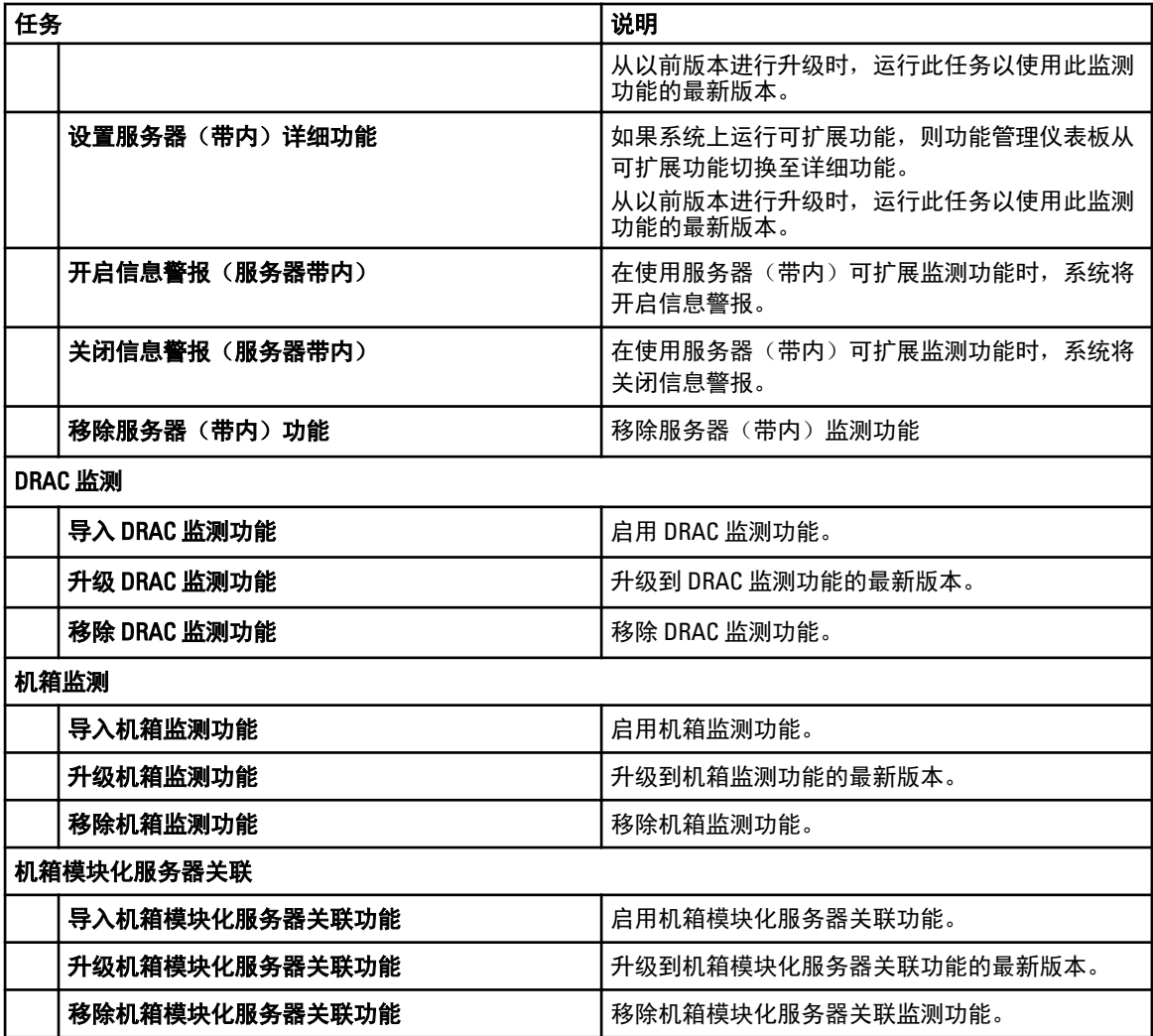

# Dell 模块化和单片系统任务(带内)

### 清除 ESM 日志

Server Administrator 嵌入式服务器管理 (ESM) 日志又名硬件日志, 将保留由硬件生成的所有系统事件列表, 例 如纠错代码 (ECC)、系统重设和引导、探测器阈值变更等。您可在系统出现硬件错误或系统运行不正常时参考 此日志。

要运行清除 ESM 日志任务, 请执行以下操作:

- 1. 在 OpsMgr 控制台中,导航至 Dell 图表视图、状态视图或警报视图。
- 2. 在任何图表视图或状态视图中,或在警报视图的警报中选择需要的 Dell 系统。
- 3. 在任务窗格中,选择 Dell Windows 服务器任务 →清除 ESM 日志。 此时将显示运行任务窗口。

注: 在 System Center Operations Manager 2007 R2 或 System Center Essentials 2010 中,任务窗格被称为 操作窗格。

4. 单击运行以清除所选设备的 ESM 日志。

<span id="page-43-0"></span>当您运行**清除 ESM 日志**任务时,任务执行屏幕中将仅显示任务初始化的结果。例如,即使 ESM 日志未被清 除,任务执行屏幕可能仍将显示一个成功的结果。这表明**清除 ESM 日志**任务初始化已经成功完成。

### 启动 Dell OpenManage Server Administrator

要启动 Server Administrator,请执行以下操作:

- 1. 在 OpsMgr 控制台中,导航至 Dell 图表视图、状态视图或警报视图。
- 2. 在任何图表视图或状态视图中,或在警报视图的警报中选择所需的 Dell 服务器。
- 3. 在任务窗格中,选择 Dell Windows 服务器任务 → 启动 Server Administrator。

**注: Dell Server Management Pack Suite 任务将在 Internet Explorer 中启动远程控制台。** 

### 启动远程桌面

要启动远程桌面,请执行以下操作:

- 1. 在 OpsMgr 控制台中,导航至 Dell 图表视图、状态视图或警报视图。
- 2. 在任何图表视图或状态视图中,或在警报视图的警报中选择所需的 Dell 服务器。
- 3. 在任务窗格中,选择 Dell Windows 服务器任务 → 启动远程桌面。

■ 注: 仅当在受管节点中手动启用了远程桌面时才可启动远程桌面。

### 启动带内 Dell Remote Access Console

要启动带内 Dell Remote Access Console,请执行以下操作:

- 1. 在 OpsMgr 控制台中,导航至 Dell 图表视图、状态视图或警报视图。
- 2. 在任何图表视图或状态视图中,或在警报视图的警报中选择所需的 Dell 服务器。
- 3. 在任务窗格中,选择 Dell Windows 服务器任务 → 启动带内 Dell Remote Access Console。

### 检查电源状态

您可以检查电源状况,并通过 IPMI shell 执行电源控制任务。

**注**: 要启用高级电源控制,请在默认路径下安装 BMU (Baseboard Management Controller Management Utility)。如果 BMU 未安装于默认路径下,请创建一个新控制台任务。有关创建新控制台任务的更多信 息,请参[阅创建高级电源控制和](#page-62-0) LED 识别任务。

要检查系统的电源状态,请执行以下操作:

- 1. 在 OpsMgr 控制台中, 导航至 Dell 图表视图、状态视图或警报视图。
- 2. 在任何图表视图或状态视图中,或在警报视图的警报中选择需要的 Dell 系统。
- 3. 在任务窗格中,选择 Dell Windows 服务器任务 → 检查电源状态。

### 电源关闭后重启

使用电**源关闭后重启**任务可以关闭 Dell 系统的电源,并在一段延迟过后再将其打开。

么 注: 要启用**高级电源控制**,请在默认路径下安装 BMU。如果 BMU 未安装于默认路径下,请创建一个新控 制台任务。有关创建新控制台任务的更多信息,请参[阅创建高级电源控制和](#page-62-0) LED 识别任务。

<span id="page-44-0"></span>要关闭电源后重启,请执行以下操作:

- 1. 在 OpsMgr 控制台中,导航至图表视图、状态视图或警报视图。
- 2. 在任何图表视图或状态视图中,或在警报视图的警报中选择需要的 Dell 系统。
- 3. 在任务窗格中,选择 Dell Windows 服务器任务 → 电源关闭后重启。

### 强制关闭电源

使用**强制关闭电源**任务可以在不关闭操作系统的情况下关闭系统电源。

 $\mathscr{U}_\blacktriangle$  注: 要启用**高级电源控制**,请在默认路径下安装 BMU。如果 BMU 未安装于默认路径下,请创建一个新控 制台任务。有关创建新控制台任务的更多信息,请参[阅创建高级电源控制和](#page-62-0) LED 识别任务。

要关闭系统电源,请执行以下操作:

1. 在 OpsMgr 控制台中,导航至 Dell 图表视图、状态视图或警报视图。

2. 在任何图表视图或状态视图中,或在警报视图的警报中选择需要的 Dell 系统。

3. 在任务窗格中,选择 Dell Windows Server 任务 → 强制关闭电源。

### 正常关闭电源

使用正常关闭电源任务可以关闭操作系统,然后关闭系统电源。

么 注: 要启用**高级电源控制**,请在默认路径下安装 BMU。如果 BMU 未安装于默认路径下,请创建一个新控 制台任务。有关创建新控制台任务的更多信息,请参[阅创建高级电源控制和](#page-62-0) LED 识别任务。

要正常关闭系统电源,请执行以下操作:

- 1. 在 OpsMgr 控制台中, 导航至 Dell 图表视图、状态视图或警报视图。
- 2. 在任何图表视图或状态视图中,或在警报视图的警报中选择需要的 Dell 系统。
- 3. 在任务窗格中,选择 Dell Windows 服务器任务 → 正常关闭电源。

### 打开电源

使用打开电源任务可打开服务器电源。甚至可在系统电源关闭后使用此选项。

么 注: 要启用**高级电源控制**,请在默认路径下安装 BMU。如果 BMU 未安装于默认路径下,请创建一个新控 制台任务。有关创建新控制台任务的更多信息,请参[阅创建高级电源控制和](#page-62-0) LED 识别任务。

要打开系统电源,请执行以下操作:

- 1. 在 OpsMgr 控制台中,导航至 Dell 图表视图、状态视图或警报视图。
- 2. 在任何图表视图或状态视图中,或在警报视图的警报中选择所需的 Dell 服务器。
- 3. 在任务窗格中,选择 Dell Windows 服务器任务 → 打开电源。

#### 电源重设

使用电源重设任务可以关闭然后开启系统电源。

么 注: 要启用**高级电源控制**,请在默认路径下安装 BMU。如果 BMU 未安装于默认路径下,请创建一个新控 制台任务。有关创建新控制台任务的更多信息,请参[阅创建高级电源控制和](#page-62-0) LED 识别任务。

<span id="page-45-0"></span>要重置系统的电源,请执行以下操作:

- 1. 在 OpsMar 控制台中,导航至 Dell 图表视图、状态视图或警报视图。
- 2. 在任何图表视图或状态视图中,或在警报视图的警报中选择所需的 Dell 服务器。
- 3. 在任务窗格中,选择 Dell Windows 服务器任务 → 电源重设。

### 打开 LED 识别

使用打开 LED 识别任务可以打开所选系统的 LED 识别。

么 注: 要启用**高级电源控制**,请在默认路径下安装 BMU。如果 BMU 未安装于默认路径下,请创建一个新控 制台任务。有关创建新控制台任务的更多信息,请参[阅创建高级电源控制和](#page-62-0) LED 识别任务。

要打开 LED 识别,请执行以下操作:

- 1. 在 OpsMgr 控制台中,导航至 Dell 图表视图、状态视图或警报视图。
- 2. 在任何图表视图或状态视图中,或在警报视图的警报中选择所需的 Dell 服务器。
- 3. 在任务窗格中,选择 Dell Windows Server 任务 → 打开 LED 识别。

### 关闭 LED 识别

使用关闭 LED 识别任务可以关闭所选系统中的 LED 识别。

 $\mathbb{Z}$  注: 要启用**高级电源控制**,请在默认路径下安装 BMU。如果 BMU 未安装于默认路径下,请创建一个新控 制台任务。有关创建新控制台任务的更多信息,请参[阅创建高级电源控制和](#page-62-0) LED 识别任务。

要关闭 LED 识别,请执行以下操作:

- 1. 在 OpsMgr 控制台中, 导航至 Dell 图表视图、状态视图或警报视图。
- 2. 在任何图表视图或状态视图中,或在警报视图的警报中选择所需的 Dell 服务器。
- 3. 在任务窗格中,选择 Dell Windows 服务器任务 → 关闭 LED 识别。

### 获取保修信息

使用获取保修信息任务可以查看所选系统的保修状态。 要获取保修信息,请执行以下操作:

- 1. 在 OpsMar 控制台中, 导航至 Dell 图表视图、状态视图或警报视图。
- 2. 在任何图表视图或状态视图中,或在警报视图的警报中选择所需的 Dell 服务器。
- 3. 在任务窗格中,选择 Dell Windows Server 任务 → 获取保修信息。

### 启动 Dell OpenManage Power Center

注: 仅当在受管节点上安装了 Windows 或 Linux 操作系统和 OpenManage Server Administrator 时才可启动 Ø OpenManage Power Center。

使用启动 Dell OpenManage Power Center 任务可以启动 OpenManage Power Center 控制台。 要启动 Dell OpenManage Power Center,请执行以下操作:

- 1. 在 OpsMgr 控制台中, 导航至 Dell 图表视图、状态视图或警报视图。
- 2. 在任何图表视图或状态视图中,或在警报视图的警报中选择所需的 Dell 服务器。
- 3. 在任务窗格中,选择 Dell 服务器任务 → 启动 Dell OpenManage Power Center。

### <span id="page-46-0"></span>在 32 位管理服务器上启动 Dell License Manager

使用在 32 位管理服务器上启动 Dell License Manager 任务可以在运行 32 位操作系统的管理服务器上启动 Dell License Manager。Dell License Manager 是适用于 Dell iDRAC 许可证的一对多许可证部署和报告工具。

注: 如果 Dell License Manager 尚未安装于默认路径下,请创建一个新任务来启动 Dell License Manager, 有 M 关更多信息,请参阅创建启动 [License Manager](#page-63-0) 任务。

要启动 Dell License Manager,请执行以下操作:

- 1. 在 OpsMgr 控制台中, 导航至 Dell 图表视图、状态视图或警报视图。
- 2. 在任何图表视图或状态视图中,或在警报视图的警报中选择所需的 Dell 服务器。
- 3. 在任务窗格中,选择 Dell Windows Server 任务 → 在 32 位管理服务器上启动 Dell License Manager 。

### 在 64 位管理服务器上启动 Dell License Manager

使用在 64 位管理服务器上启动 Dell License Manager 任务可以在运行 64 位操作系统的管理系统上启动 Dell License Manager。Dell License Manager 是适用于 Dell iDRAC 许可证的一对多许可证部署和报告工具。

U 注: 如果 Dell License Manager 尚未安装于默认路径下,请创建一个新任务来启动 Dell License Manager, 有 关更多信息,请参阅创建启动 [License Manager](#page-63-0) 任务。

要启动 Dell License Manager,请执行以下操作:

- 1. 在 OpsMgr 控制台中, 导航至 Dell 图表视图、状态视图或警报视图。
- 2. 在任何图表视图或状态视图中,或在警报视图的警报中选择所需的 Dell 服务器。
- 3. 在任务窗格中,选择 Dell Windows Server 任务 → 在 64 位管理服务器上启动 Dell License Manager 。

### Dell 模块化和单片系统任务(带外)

### 获取保修信息

您可使用该任务查看所选系统的保修状态。 要获取保修信息,请执行以下操作:

- 1. 在 OpsMgr 控制台中,导航至 Dell 图表视图、状态视图或警报视图。
- 2. 在任何图表视图或状态视图中,或在警报视图的警报中选择所需的 Dell 服务器。
- 3. 在任务窗格中,选择 Dell 服务器任务 → 获取保修信息 。

### 启动 Dell OpenManage Server Administrator (单片服务器)

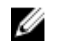

注: 仅当在受管节点上安装了 Windows 或 Linux 操作系统和 OpenManage Server Administrator 时,才可启动 OpenManage Server Administrator。

要从单片服务器上的 OpsMgr 控制台中启动 Server Administrator,请执行以下操作:

- 1. 在 OpsMgr 控制台中, 导航至 Dell 图表视图、状态视图或警报视图。
- 2. 在任何图表视图或状态视图中,或在警报视图的警报中选择所需的 Dell 服务器。
- 3. 在任务窗格中,选择 Dell 服务器任务 → 启动 Dell OpenManage Server Administrator (单片服务器)。

**注: Dell Server Management Pack Suite 任务将在 Internet Explorer 中启动远程控制台。** 

### <span id="page-47-0"></span>启动远程桌面(单片服务器)

■ 注: 仅当在受管节点中安装了 Windows 操作系统, 且手动启用了远程桌面时才可启动远程桌面。 要从 OpsMgr 控制台启动远程桌面,请执行以下操作:

- 1. 在 OpsMgr 控制台中,导航至 Dell 图表视图、状态视图或警报视图。
- 2. 在任何图表视图或状态视图中,或在警报视图的警报中选择所需的 Dell 服务器。
- 3. 在任务窗格中,选择 Dell 服务器任务 → 启动远程桌面 (单片服务器)。

### 启动 Dell OpenManage Power Center

您可以使用此任务来启动 OpenManage Power Center 控制台。 要启动 Dell OpenManage Power Center, 请执行以下操作:

- 1. 在 OpsMgr 控制台中, 导航至 Dell 图表视图、状态视图或警报视图。
- 2. 在任何图表视图或状态视图中,或在警报视图的警报中选择所需的 Dell 服务器。
- 3. 在任务窗格中,选择 Dell Windows Server 任务 → 启动 Dell OpenManage Power Center。

### 启动 Dell Remote Access Console

要启动 Dell Remote Access Console,请执行以下操作:

- 1. 在 OpsMgr 控制台中, 导航至 Dell 图表视图、状态视图或警报视图。
- 2. 在任何图表视图或状态视图中,或在警报视图的警报中选择所需的 Dell 服务器。
- 3. 在任务窗格中,选择 Dell 服务器任务 → 启动 Dell Remote Access Console。

### 启动 Dell License Manager

使用启动 Dell License Manager 任务可以在管理系统上启动 Dell License Manager。Dell License Manager 是适用 于 Dell iDRAC 许可证的一对多许可证部署和报告工具。

注: 如果 Dell License Manager 尚未安装于默认路径下,请创建一个新任务来启动 Dell License Manager, 有 M 关更多信息,请参阅创建启动 [License Manager](#page-63-0) 任务。

要启动 Dell License Manager,请执行以下操作:

- 1. 在 OpsMgr 控制台中,导航至 Dell 图表视图、状态视图或警报视图。
- 2. 在任何图表视图或状态视图中,或在警报视图的警报中选择所需的 Dell 服务器。
- 3. 在任务窗格中,选择 Dell Windows Server 任务 → 启动 Dell License Manager。

### Dell Remote Access Controller (DRAC) 任务

### 启动 Dell Remote Access Console

如果您的 Dell 系统中安装了 DRAC,可以使用此任务来启动 Dell Remote Access Console。 要启动 Dell Modular Chassis Remote Access Console,请执行以下操作:

- 1. 在 OpsMgr 控制台中,导航至 Dell 图表视图、状态视图或警报视图。
- 2. 在任何图表视图或状态视图中,或在警报视图的警报中选择需要的 DRAC/iDRAC 设备。

<span id="page-48-0"></span>3. 在运行 System Center Operations Manager 2007 R2 的系统中,执行以下操作: 在操作窗格中,选择 SNMP 网络设备任务 → 启动 Dell Remote Access Console。 在运行 OpsMgr 2012 的系统中,执行以下操作: 在任务窗格中,选择 Dell Remote Access Controller 任务 → 启动 Dell DRAC Console 。

### 启动 Dell License Manager

使用启动 Dell License Manager 任务可以在管理系统上启动 Dell License Manager。Dell License Manager 是适用 于 Dell iDRAC 许可证的一对多许可证部署和报告工具。

■ 注: 如果 Dell License Manager 尚未安装于默认路径下,请创建一个新任务来启动 Dell License Manager, 有 关更多信息,请参阅创建启动 [License Manager](#page-63-0) 任务。

要启动 Dell License Manager,请执行以下操作:

- 1. 在 OpsMgr 控制台中, 导航至 Dell 图表视图、状态视图或警报视图。
- 2. 在任何图表视图或状态视图中,或在警报视图的警报中选择所需的 Dell 服务器。
- 3. 在任务窗格中, 选择 Dell 远程访问控制器任务 → 启动 Dell License Manager。

### 启动 Dell OpenManage Server Administrator

**之 注: Dell OpenManage Server Administrator 功能仅在包含 iDRAC 7 的系统中可用。** 

要启动 Dell OpenManage Server Administrator,请执行以下操作:

- 1. 在 OpsMgr 控制台中, 导航至 Dell 图表视图、状态视图或警报视图。
- 2. 在任何图表视图或状态视图中,或在警报视图的警报中选择所需的 Dell 服务器。
- 3. 在任务窗格中,选择 Dell Remote Access Controller 任务 → 启动 Dell OpenManage Server Administrator。
- 4. 在运行 System Center Operations Manager 2007 R2 的系统中,执行以下操作:

在操作窗格中,选择 SNMP 网络设备任务 → 启动 Dell OpenManage Server Administrator。 在运行 OpsMgr 2012 的系统中,执行以下操作:

在任务窗格中,选择 Dell Remote Access Controller 任务 → 启动 Dell OpenManage Server Administrator。

**之 注: Server Management Pack Suite 任务将在 Internet Explorer 中启动远程控制台。** 

### 启动远程桌面

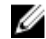

■ 注: 远程桌面功能仅可在包含 iDRAC 7 的系统中使用。

注: 仅当在受管节点中手动启用了远程桌面时才可启动远程桌面。 W

要启动远程桌面,请执行以下操作:

- 1. 在 OpsMgr 控制台中, 导航至 Dell 图表视图、状态视图或警报视图。
- 2. 在任何图表视图或状态视图中,或在警报视图的警报中选择所需的 Dell 服务器。
- 3. 在运行 System Center Operations Manager 2007 R2 的系统中,执行以下操作: 在操作窗格中,选择 SNMP 网络设备任务 → 启动 Dell OpenManage Server Administrator。 在*运行 OpsMgr 2012 的系统中*,执行以下操作:

在任务窗格中,选择 Dell Remote Access Controller 任务 → 启动 Dell OpenManage Server Administrator。

## <span id="page-49-0"></span>Dell 机箱任务

### 启动 Dell CMC 控制台

您可以使用此任务来启动 CMC 控制台。

- 1. 在 OpsMgr 控制台中,导航至 Dell 图表视图、状态视图或警报视图。
- 2. 在任何图表视图或状态视图中,或在警报视图的警报中选择 CMC 设备。
- 3. 在运行 System Center Operations Manager 2007 R2 的系统中,执行以下操作: 在操作窗格中,选择 SNMP 网络设备任务 → 启动 Dell CMC 控制台。 在运行 OpsMgr 2012 的系统中,执行以下操作: 在任务窗格中,选择 Dell CMC 任务 → 启动 Dell CMC 控制台。

### 启动 Dell Modular Chassis Remote Access Console

您可以使用此任务来启动 DRAC/MC 控制台。

- 1. 在 OpsMar 控制台中,导航至 Dell 图表视图、状态视图或警报视图。
- 2. 在任何图表视图或状态视图中,或在警报视图的警报中选择 DRAC/MC 设备。
- 3. 在运行 System Center Operations Manager 2007 R2 的系统中,执行以下操作: 在操作窗格中,选择 SNMP 网络设备任务 → 启动 Dell Modular Chassis Remote Access Console。 在运行 OpsMgr 2012 的系统中,执行以下操作: 在任务窗格中,选择 Dell DRAC/MC 任务 → 启动 Dell Modular Chassis Remote Access Console。

## 配置 Dell Connections License Manager URL

由于系统仅可在配置完 Dell 连接许可证服务器之后查找 Dell 服务器,因此请先执行该任务,然后再导入服务器 (带外)监测功能。

**么 注:** 如果您已经导入服务器(带外)监测功能,则系统将仅在下一个查找周期中查找 Dell 服务器,而且将 在功能管理仪表板中生成警报,提示您配置 Dell 连接 License Manager URL。有关更多信息,请参阅[功能](#page-60-0) [管理警报](#page-60-0)。

**么 注:** 如果您已经重新启动管理服务器, 则查找到的 Dell 服务器仅在下一个查找周期之后出现。

- 1. 安装 Dell Connections License Manager。有关更多信息,请参阅 dell.com/support/manuals 上的 Dell Connections License Manager Version 1.0 Installation Guide(Dell Connections License Manager 1.0 版安装指 南)。
- 2. 获取用于监测功能的许可证。有关更多信息,请参阅 dell.com/support/manuals 上的 Dell Connections License Manager Version 1.0 User's Guide (Dell Connections License Manager 1.0 版用户指南)中的 Managing Connections License Manager (管理 Connections License Manager) 部分。
- 3. 启动 OpsMgr 2012 控制台。
- 4. 在导航窗格中单击监测。
- 5. 展开监测 → Dell → 功能管理仪表板 。
- 6. 选择服务器(带外)监测功能。
- 7. 从 Dell 监测功能任务窗格中,选择配置许可证服务器。 随即显示运行任务 - 配置许可证服务器屏幕。

#### 8. 单击覆盖。

随即显示覆盖任务参数屏幕。

9. 在新值栏下方的 LicenseWebServiceURL 参数中按照 http://<License Server IP>: <port number>/ 格式输入许可 证 Web 服务 URL(许可证 Web 服务 URL 将使用默认端口 8543)。

例如:http://10.56.123.255:8543/。

10. 在新值栏下方的 LicenseWebUIURL 参数中按照 http://<License Server IP>: <port number>/ 格式输入许可证 Web UI URL (许可证 Web UI URL 将使用默认端口 8544)。 例如:http://10.56.123.255:8544/。

11. 单击覆盖。 随即显示运行任务 - 配置许可证服务器屏幕。 12. 单击运行。

随即显示任务状态 - 配置许可证服务器屏幕。配置许可证服务器任务需数分钟才能完成。

■ 注: 请等待任务完成(查看仪表板中状态更新变更), 然后通过功能管理仪表板启动另一个任务。

# 6

# <span id="page-52-0"></span>报告

报告功能可让您为 Dell OpenManage Windows 事件日志、Dell 服务器 BIOS、固件和 RAID 配置创建报告。

**之 注: Dell 服务器 BIOS、固件和 RAID 配置报告仅在 Server (In-band) Management Pack 的详细版本中提供。** 

## 访问报告

要访问报告,请执行以下操作:

- 1. 单击 OpsMgr 控制台中的报告。
- 2. 在导航窗格中展开报告 → 应用程序监测。
- 3. 单击 Windows 事件日志的 Dell Windows 服务器 (可扩展版本), 并单击 BIOS、固件和驱动程序版本, 以 及 RAID 报告的 Dell Windows 服务器(详细版本)。

您也可从图表视图中单击服务器实例来访问报告。Dell 报告的选项位于 Dell 系统实例报告和默认 Microsoft 报告 下方的**任务**窗格中。

注: 在 System Center Operations Manager 2007 R2 或 System Center Essentials 2010 中,任务窗格被称为操作 窗格。

## 生成 OpenManage Windows 事件日志报告

要创建 OpenManage Windows 事件日志报告,请执行以下操作:

- 1. 在 OpsMqr 控制台中单击报告。
- 2. 在导航窗格中展开报告 → 应用程序监测。
- 3. 单击 Dell Windows 服务器(可扩展版本)。
- 4. 单击 OpenManage Windows 事件日志,然后单击任务窗格中的打开按钮。

注: 在 System Center Operations Manager 2007 R2 或 System Center Essentials 2010 中,任务窗格被称为 操作窗格。

- 5. 选择您想要生成的报告所对应的时期。
- 6. 单击添加对象。
- 7. 搜索 Dell Server, 并单击添加。 您将在所选对象窗格中找到相应对象。
- 8. 选择您想要生成报告的事件的严重性。
- 9. 单击运行 。

随即会生成 OpenManage Windows 事件日志报告。

## 生成 BIOS 配置报告

■ 注: 仅当在管理服务器上安装了 BMU 时才可创建 BMC 报告。

<span id="page-53-0"></span>要为 BIOS 配置创建报告,请执行以下操作:

- 1. 在 OpsMgr 控制台中单击报告。
- 2. 在导航窗格中展开报告 → 应用程序监测。
- 3. 单击 Dell Windows 服务器(详细版本)。
- 4. 单击 BIOS 配置,然后在任务窗格中单击打开。

注: 在 System Center Operations Manager 2007 R2 或 System Center Essentials 2010 中,任务窗格被称为 操作窗格。

- 5. 选择您想要生成的报告所对应的时期。
- 6. 单击添加对象。
- 7. 搜索 Dell Server, 并单击添加。 您将在**所选对象**窗格中找到相应对象。
- 8. 选择所需属性。
- 9. 单击运行。 随即会生成 BIOS 配置报告。

### 生成固件和驱动程序版本报告

要为固件和驱动程序版本创建报告,请执行以下操作:

- 1. 在 OpsMgr 控制台中单击报告。
- 2. 在导航窗格中展开报告 → 应用程序监测。
- 3. 单击 Dell Windows 服务器(详细版本)。
- 4. 单击固件和驱动程序版本,然后在任务窗格中单击打开。

注: 在 System Center Operations Manager 2007 R2 或 System Center Essentials 2010 中,任务窗格被称为 操作窗格。

- 5. 选择您想要生成的报告所对应的时期。
- 6. 单击添加对象。
- 7. 搜索 Dell Server, 并单击添加。 您将在所选对象窗格中找到相应对象。
- 8. 单击运行。 随即会生成固件和驱动程序版本报告。

### 生成 RAID 配置报告

要为 RAID 配置创建报告,请执行以下操作:

- 1.  $\pm$  OpsMgr 控制台中单击报告 。
- 2. 在导航窗格中展开报告 → 应用程序监测。
- 3. 单击 Dell Windows 服务器(详细版本)。
- 4. 单击 RAID 配置,然后单击任务窗格中的打开。

注: 在 System Center Operations Manager 2007 R2 或 System Center Essentials 2010 中, 任务窗格被称为 操作窗格。

- 5. 选择您想要生成的报告所对应的时期。
- 6. 单击添加对象。
- 7. 搜索 Dell Server, 并单击添加。 您将在**所选对象**窗格中找到相应对象。
- 8. 选择所需属性。
- 9. 单击运行。 随即会生成 RAID 配置报告。

# <span id="page-56-0"></span>相关说明文件和资源

本章列出了帮助您使用 Dell Server Management Pack Suite 的说明文件和参考文件的详细信息。

# Microsoft 针对 Operations Manager 性能和可扩展性的指导原则

为达到最佳性能,请在不同管理服务器上部署设备专用的 Server Management Pack Suite。

有关 Microsoft 针对可扩展性的建议信息,请参阅 Microsoft 网站: technet.microsoft.com。

注: 确保在 Operations Manager 数据仓库和/或数据库中启用自动增长选项以提升性能。 Ű

# 您可能需要的其他说明文件

除本用户指南外,您可能需要参阅 dell.com/support/manuals 上的下列指南。

- Dell Integrated Remote Access Controller 用户指南
- Dell Chassis Management Controller 用户指南
- Dell OpenManage 安装和安全用户指南
- Dell OpenManage Server Administartor 安装指南
- Dell OpenManage Server Administrator 兼容性指南
- Dell OpenManage Server Administrator CIM 参考指南
- Dell OpenManage Server Administrator 消息参考指南
- Dell OpenManage Server Administrator 命令行界面用户指南
- Dell OpenManage Baseboard Management Controller Utilities 用户指南
- Dell Remote Access Controller 5 用户指南
- Dell Remote Access Controller Racadm 用户指南
- Dell Life Cycle Controller 用户指南
- Dell Remote Access Controller/Modular Chassis 用户指南
- Dell PowerEdge VRTX 的 Dell Chassis Management Controller 1.0 版本
- *词汇表*介绍本说明文件中使用的术语。

Dell Systems Management Tools and Documentation DVD (Dell 系统管理工具和说明文件 DVD)包含 Server Administrator 的自述文件以及该 DVD 上其他系统管理软件应用程序的附加自述文件。

# 从 Dell 支持站点访问说明文件

要从 Dell 支持站点访问说明文件:

- 1. 访问 dell.com/support/manuals。
- 2. 在 Tell us about your Dell system (向我们介绍您的 Dell 系统)部分中的 No (否)下,选择 Choose from a list of all Dell products(从 Dell 产品的完整列表中选择),然后单击 Continue (继续)。
- 3. 在 Select your product type (选择您的产品类型)部分,单击 Software and Security (软件和安全)。
- <span id="page-57-0"></span>4. 在 Choose your Dell Software (选择您的 Dell 软件)部分中, 从以下项目中单击所需的链接:
	- Client System Management
	- Enterprise System Management
	- Remote Enterprise System Management
	- Serviceability Tools
- 5. 要查看说明文件,请单击所需的产品版本。

4 注: 您还可以使用以下链接直接访问说明文件:

- 企业系统管理说明文件 dell.com/openmanagemanuals
- 远程企业系统管理说明文件 dell.com/esmmanuals
- 适用性工具说明文件 dell.com/serviceabilitytools
- 客户端系统管理说明文件 dell.com/OMConnectionsClient
- OpenManage Connections Enterprise 系统管理说明文件 dell.com/ OMConnectionsEnterpriseSystemsManagement
- OpenManage Connections Client 系统管理说明文件 dell.com/OMConnectionsClient

# 联系 Dell

**么 注:** 如果没有活动的 Internet 连接, 您可以在购货发票、装箱单、帐单或 Dell 产品目录上查找联系信息。

Dell 提供了若干联机及电话支持和服务选项。服务会因所在国家和地区以及产品的不同而有所差异,您所在的 地区可能不提供某些服务。如要联系 Dell 解决有关销售、技术支持或客户服务问题:

- 1. 请访问 dell.com/support。
- 2. 选择您的支持类别。
- 3. 在页面顶部的 Choose a Country/Region (选择国家/地区) 下拉式菜单中, 验证您所在的国家或地区。
- 4. 根据您的需要,选择相应的服务或支持链接。

8

# <span id="page-58-0"></span>附录 A - 问题与解决方案

# 问题与解决方案

下表列出了已知问题、解决方案和问题适用的对象。

### 表. 22: 问题与解决方案

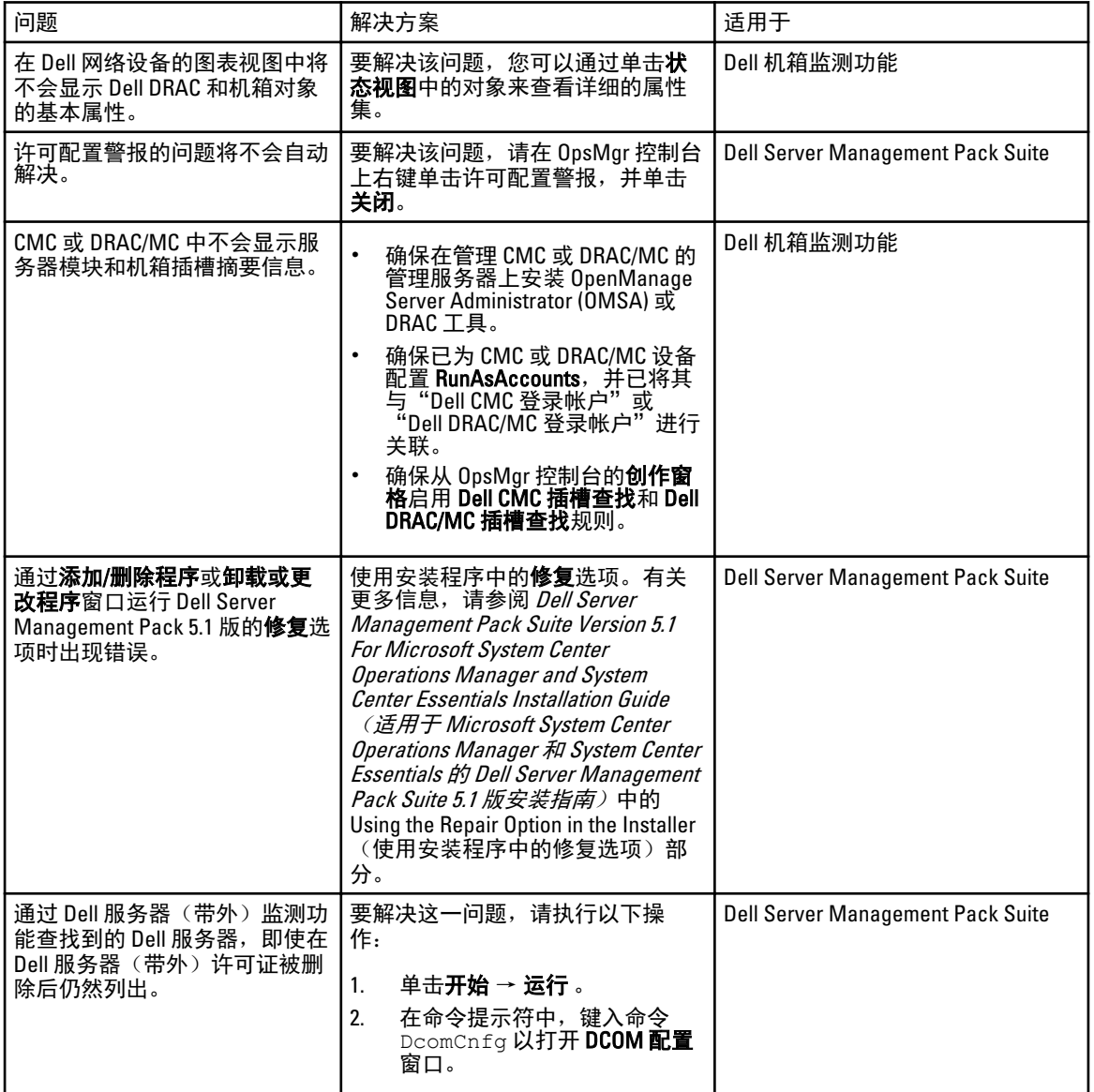

<span id="page-59-0"></span>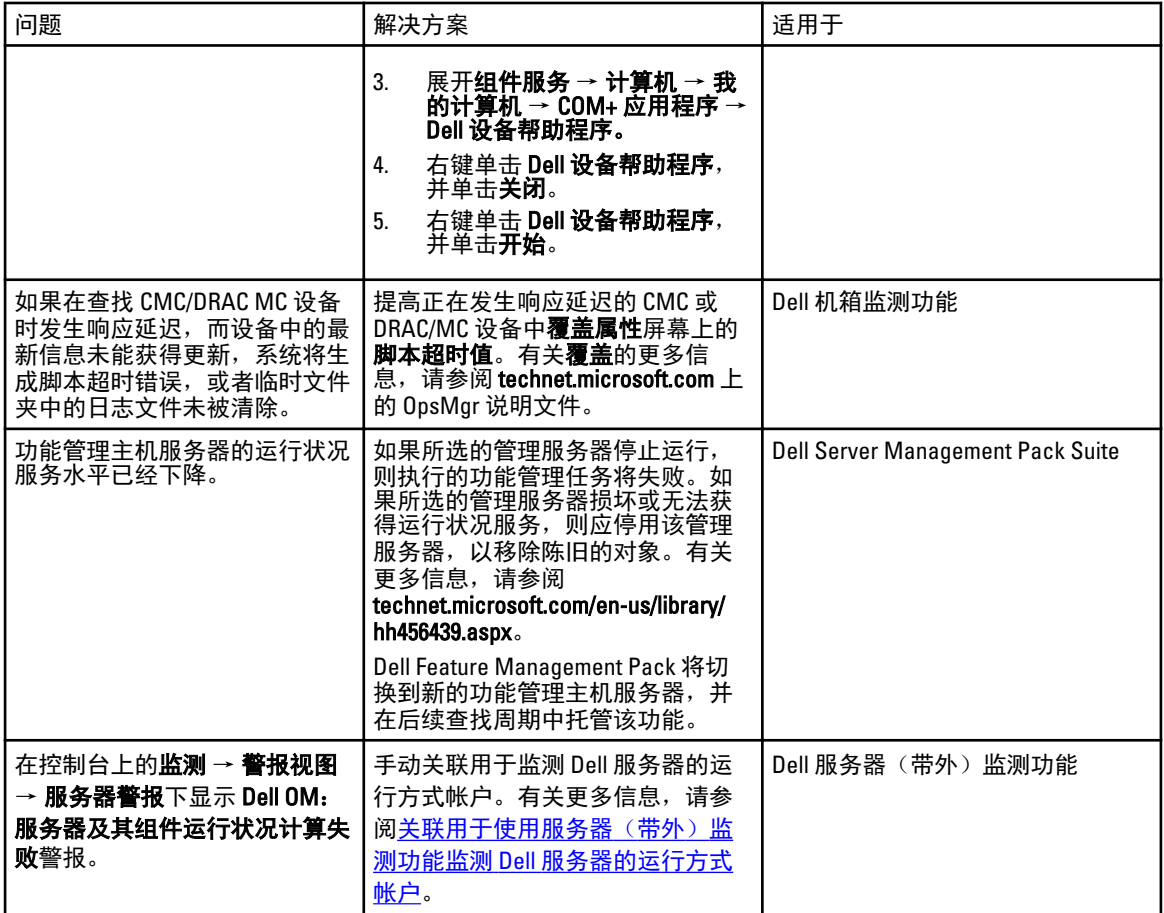

# 已知限制

### 表. 23: 已知限制

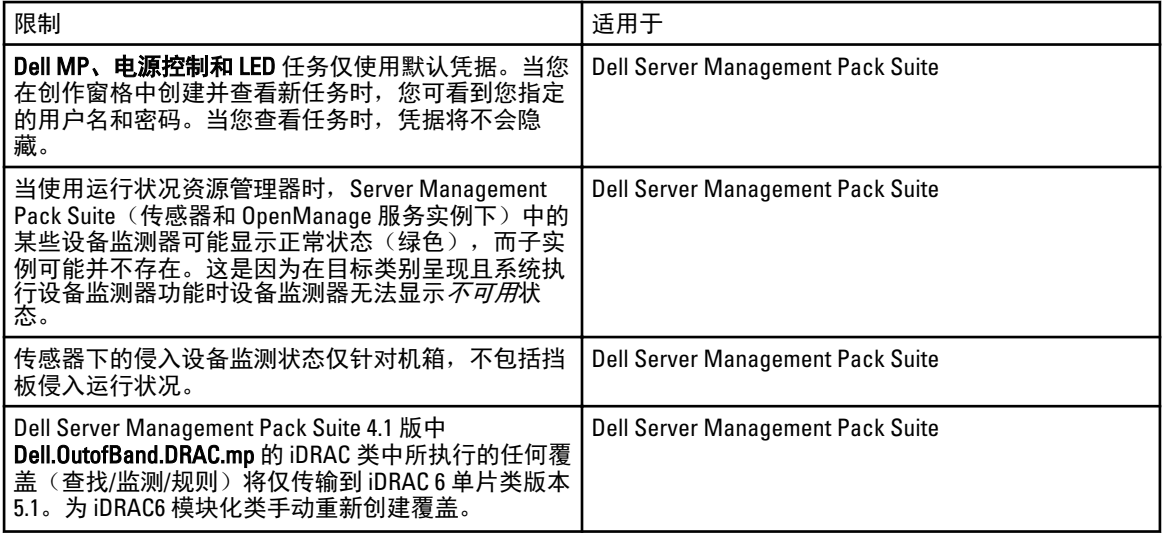

<span id="page-60-0"></span>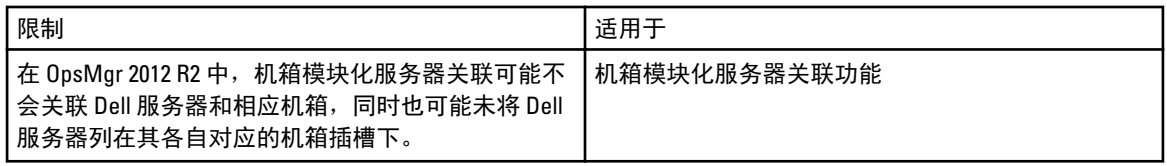

# 功能管理警报

如果 Dell Device Helper Utility 或 Dell Connections License Manager 服务器未正确安装,或者许可证服务器中通过 Dell 服务器(带外)监测功能监测 Dell 服务器的许可证不足,控制板中功能管理警报将生成以下警报。

### 表. 24: 功能管理警报

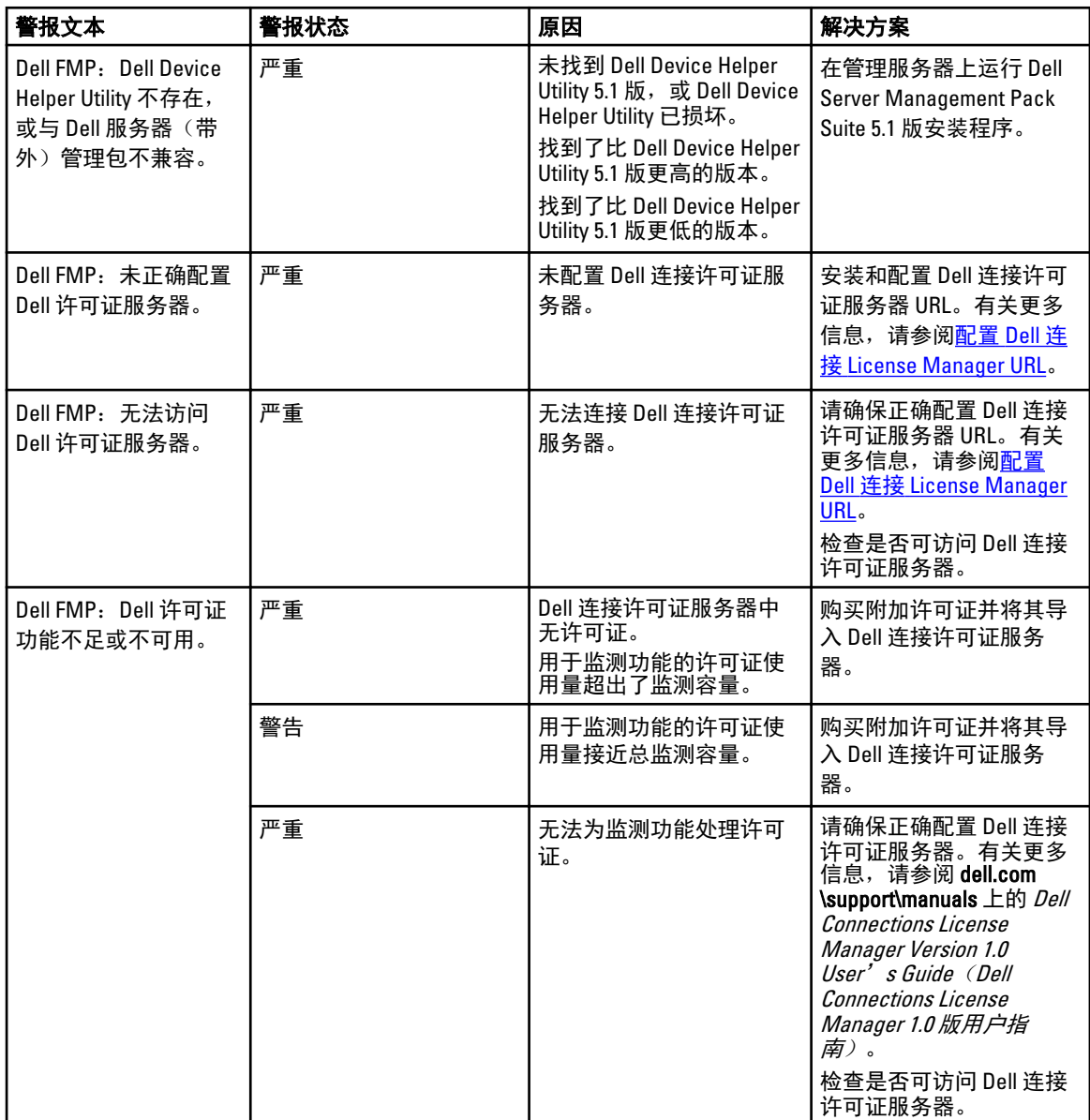

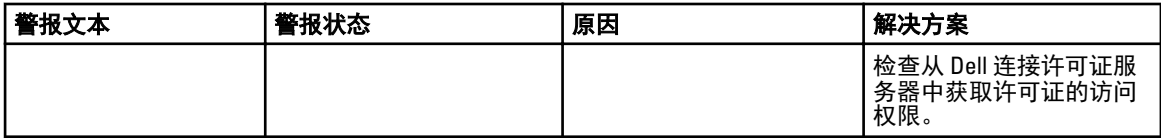

9

# <span id="page-62-0"></span>附录 B - 启用外部程序任务

如果 Dell Server Management Pack Suite 所提供的任务需启动外部程序,则该程序需安装于默认位置。如果该程 序未安装于默认位置,请创建新任务来启动应用程序。

## 创建高级电源控制和 LED 识别任务

高级电源控制和 LED 识别任务将使用默认 BMC 凭据和安装路径 (C:\Program Files\Dell\SysMgt\bmc)。 如果您的系统未采用默认 BMC 凭据和安装路径,则请在管理服务器上安装 BMU 2.0 或更新版本并创建新控制 台任务。

小心: 以下步骤要求您创建一个任务,并以纯文本形式设置密码。如果 BMC 未安装于管理服务器上,则 OpsMgr 控制台可能在对话框中显示包含完整命令的错误,并显示密码。如果您将包含该任务的已创建的 覆盖管理包导出至磁盘,则您可在普通文本编辑器或 OpsMgr 创作控制台中打开已导出的管理包,并以 纯文本形式查看密码。请仅在切实需要时创建一个新任务,并在进行该操作前考虑安全问题。

要创建新任务,请执行以下操作:

- 1. 启动 OpsMgr 控制台并单击创作。
- 2. 在创作窗格中,右键单击管理包对象下的任务,然后选择创建新任务。
- 3. 在任务类型屏幕中,选择控制台任务下的命令行。
- 4. 选择目标管理包并单击下一步。
- 5. 键入任务名称、说明,然后选择 Dell Windows 服务器作为任务目标,并单击下一步。 随即显示命令行屏幕。
- 6. 在应用程序字段中键入应用程序 ipmitool.exe 的路径 (管理服务器上 BMU 的安装路径)。 例如,C:\Program Files\Dell\SysMgt\bmc\ipmitool.exe。对于两个 LED 识别任务,应用程序 路径为 C:\Program Files\Dell\SysMgt\bmc\ipmish.exe(默认 BMU 路径可能会因操作系统语 言不同而有所差异)。
- <span id="page-63-0"></span>7. 对于电源控制任务,请在参数字段中按以下格式键入命今行参数:
	- 键入 -I lan -H, 然后从下拉菜单中选择具有 IPMI 功能的远程访问 IP。
	- 键入-U <username> -P <password> -k <kgkey> <IPMI Task String>
	- 用下列选项之一替换 <IPMI 任务字符串>:
		- \* power status(针对检查电源状态任务)
		- power on(针对**打开电源**任务)
		- power soft(针对**正常关闭电源**任务)
		- \* power off(针对强制关闭电源任务)
		- \* power cycle(针对电源关闭后重启任务)
		- \* power reset(针对电源重设任务)
		- \* identify on (针对打开 LED 识别任务)
		- \* identify off(针对关闭 LED 识别任务)

示例:

```
-I lan -H $Target/Property[Type="Dell.WindowsServer.Server"]/RemoteAccessIP$ 
-U root -P <密码> -k <KG 密钥> power status
```
- 8. 对于打开或关闭 LED 任务,请按以下格式键入命令行参数:
	- 键入 -ip,然后从下拉菜单 the 选择具有 IPMI 功能的远程访问 IP。
	- 键入 -u <username> -p <password> -k <kgkey> <IPMI task string>.
- 9. 单击创建以创建任务,并重复此过程创建各个新 BMC 任务。

### 创建启动 License Manager 任务

启动 License Manager 任务使用默认 Dell License Manager (DLM) 安装路径(%PROGRAMFILES(X86)%\Dell\SysMgt \LicenseManager\Dell.DlmUI.exe 或 %PROGRAMFILES%\Dell\SysMgt\LicenseManager\Dell.DlmUI.exe), 该路径无 法修改。

如果您的系统未使用该路径,则请在管理服务器上安装 DLM,并在适用于 Dell 服务器 DLM 的创作窗格中创建 新控制台任务。

要创建新任务,请执行以下操作:

- 1. 启动 OpsMgr 控制台,并单击创作。
- 2. 在创作窗格中,右键单击管理包对象下的任务,然后选择创建新任务。
- 3. 在任务类型屏幕中,选择控制台任务下的命令行。
- 4. 选择目标管理包并单击下一步。
- 5. 键入任务名称、说明,并将任务目标设置为以下项之一:
	- Dell Windows 服务器(针对 Dell 服务器带内监测)
	- Dell 服务器(针对 Dell 服务器带外监测)
	- Dell iDRAC7 (针对 DRAC 监测)
- 6. 单击下一步 。

随即显示命令行屏幕。

- 7. 在应用程序字段中键入应用程序 Dell.DlmUI.exe 的路径 (管理服务器上 DLM 的安装路径)。 例如, C:\Program Files\Dell\SysMgt\LicenseManager\Dell.DlmUI.exe, (默认 DLM 路径 可能由于操作系统语言的不同而有所差异)。
- 8. 单击创建以创建任务,并重复此过程创建各个新 DLM 任务。